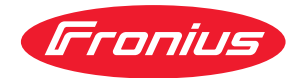

# Operating Instructions

**CFG/i RI FB PRO AllSeas 1.0**

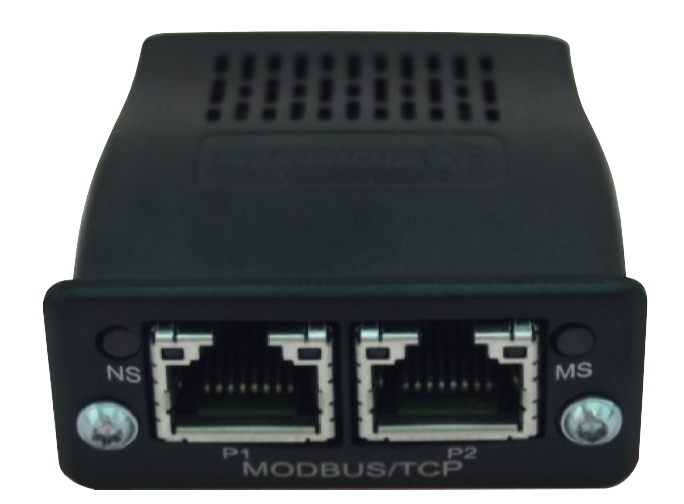

**DE** | Bedienungsanleitung

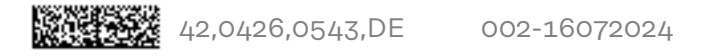

# **Inhaltsverzeichnis**

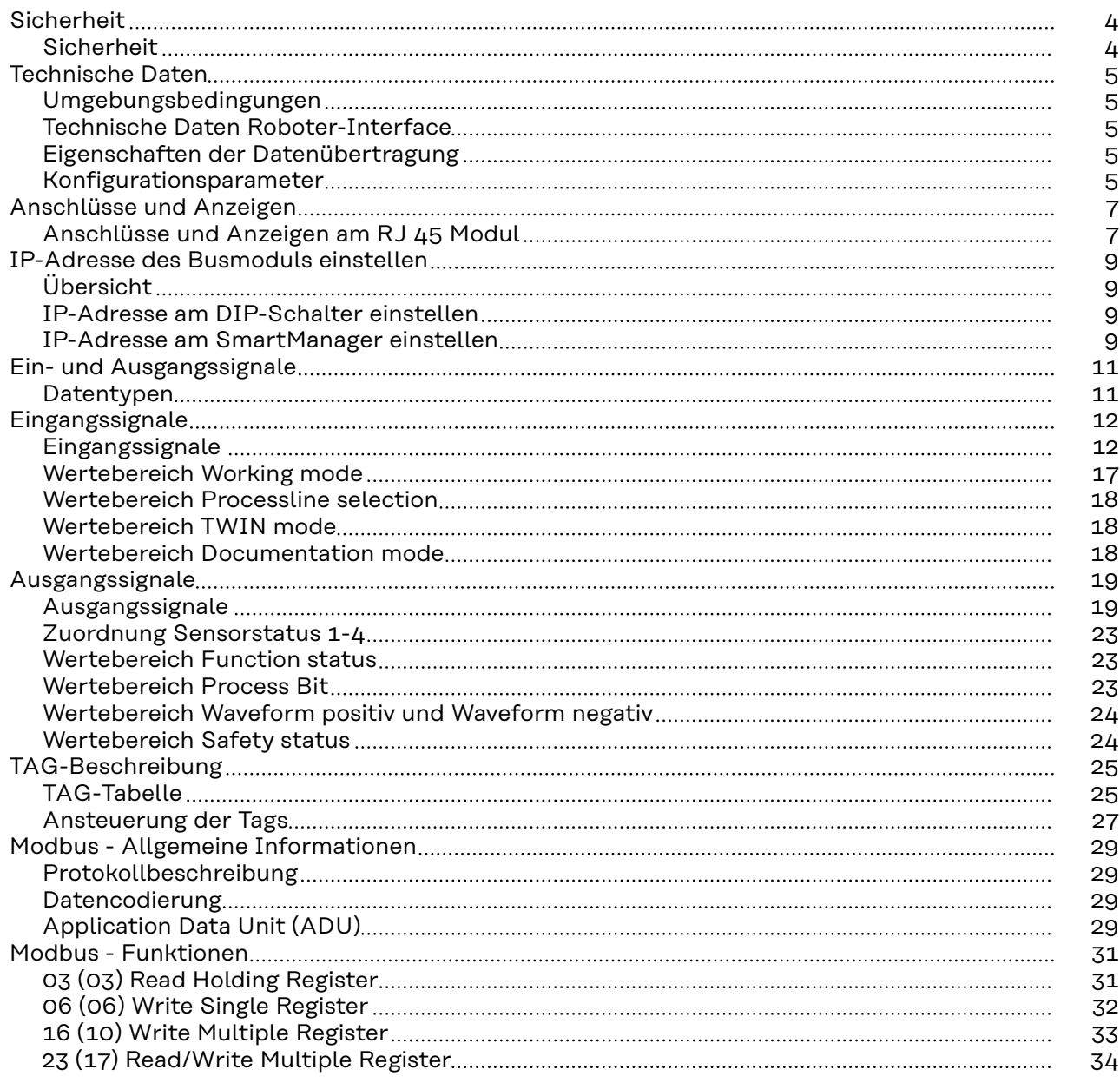

### <span id="page-3-0"></span>**Sicherheit**

### **Sicherheit WARNUNG!**

**Fehlbedienung und fehlerhaft durchgeführte Arbeiten können schwere Personen- und Sachschäden verursachen.**

- ▶ Alle in diesem Dokument beschriebenen Arbeiten und Funktionen dürfen nur von geschultem Fachpersonal ausgeführt werden.
- ▶ Alle in diesem Dokument beschriebenen Arbeiten und Funktionen dürfen nur ausgeführt werden, wenn dieses Dokument vollständig gelesen und verstanden wurde.
- ▶ Alle in diesem Dokument beschriebenen Arbeiten und Funktionen dürfen nur ausgeführt werden, wenn sämtliche Dokumente der Systemkomponenten, insbesondere Sicherheitsvorschriften vollständig gelesen und verstanden wurden.

### <span id="page-4-0"></span>**Technische Daten**

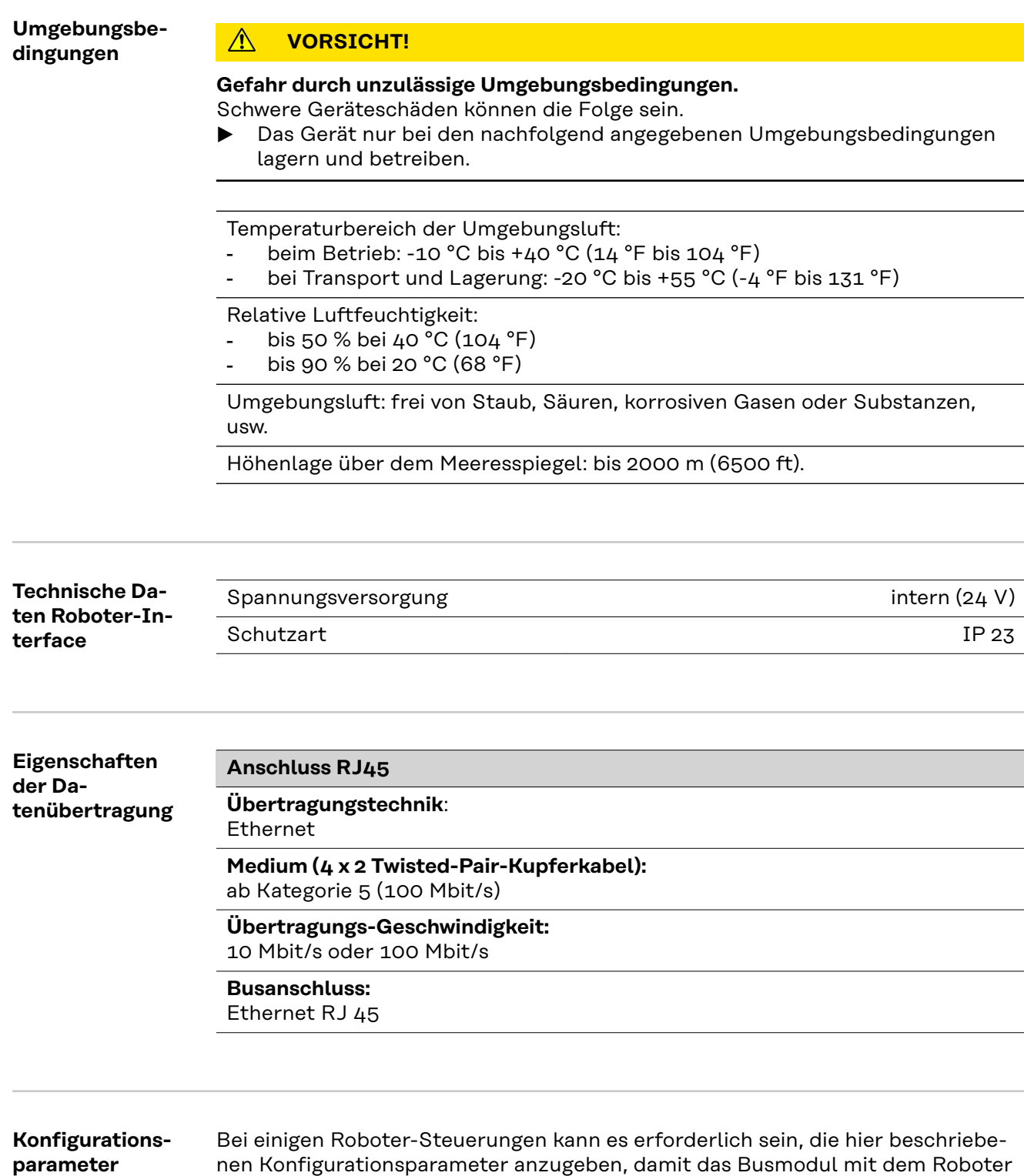

nen Konfigurationsparameter anzugeben, damit das Busmodul mit dem Roboter kommunizieren kann.

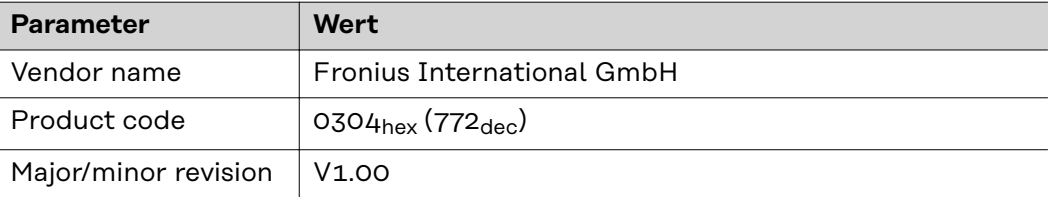

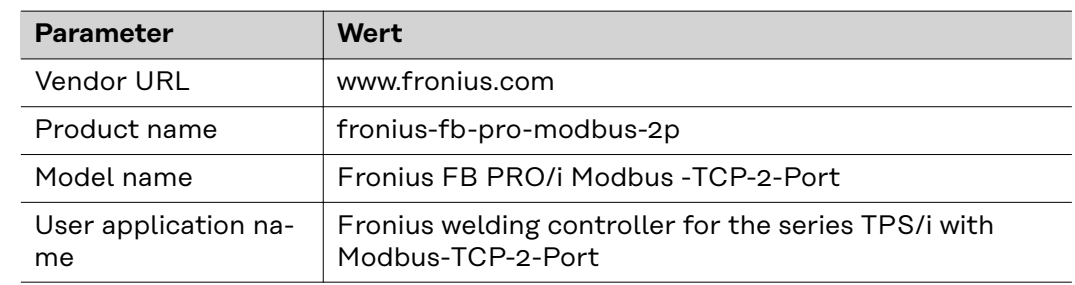

# <span id="page-6-0"></span>**Anschlüsse und Anzeigen**

**Anschlüsse und Anzeigen am RJ 45 Modul**

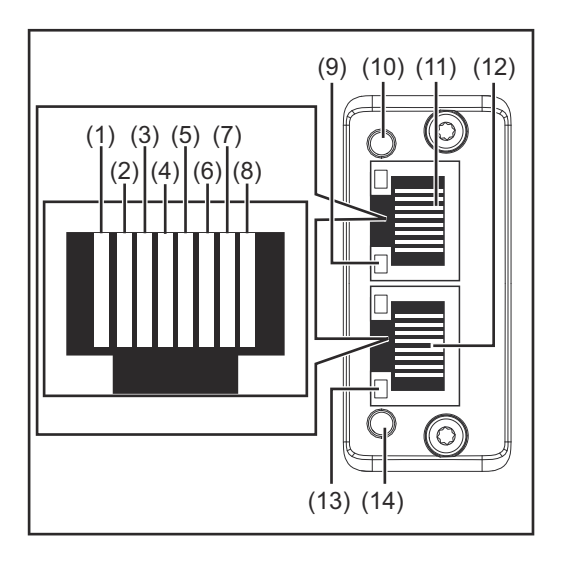

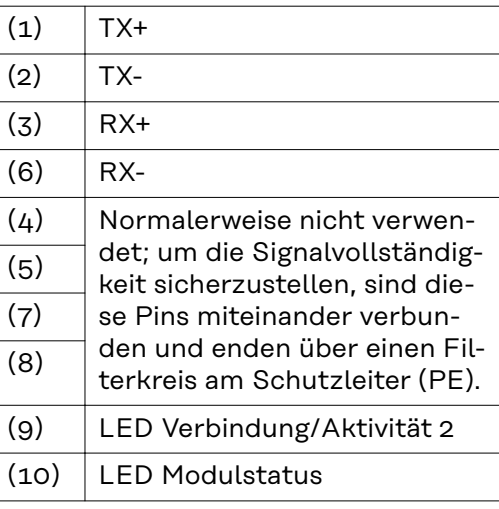

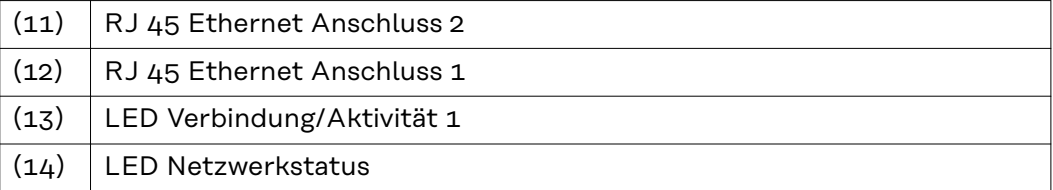

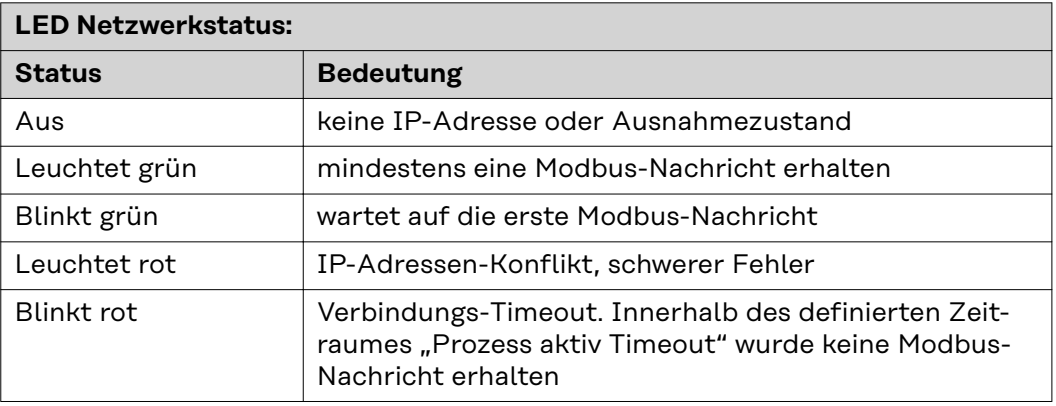

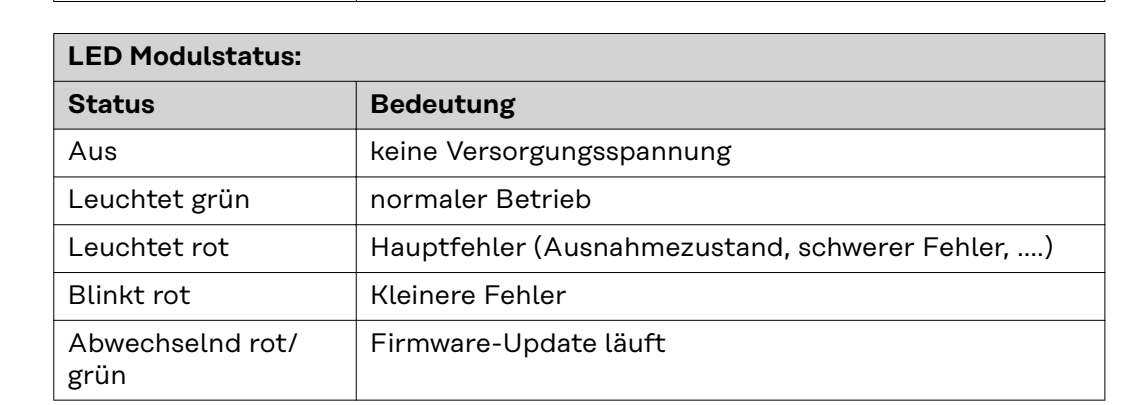

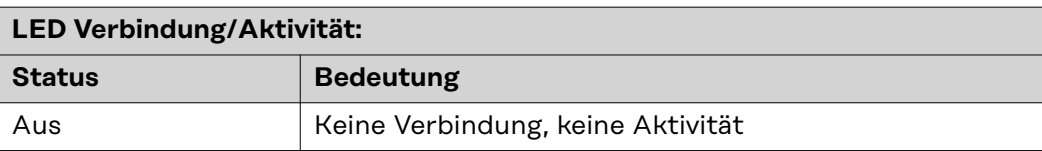

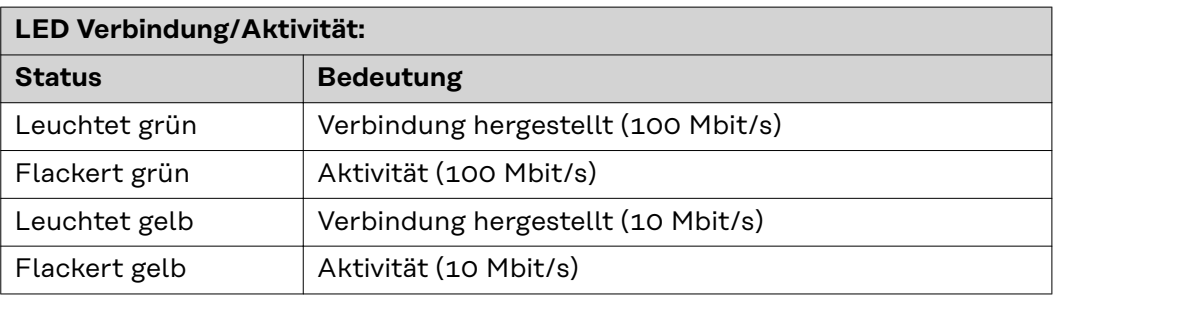

### <span id="page-8-0"></span>**IP-Adresse des Busmoduls einstellen**

**Übersicht** Die IP-Adresse des Busmoduls kann mit dem DIP-Schalter im Interface oder auf der Website des Schweißgeräts eingestellt werden.

**IP-Adresse am DIP-Schalter einstellen**

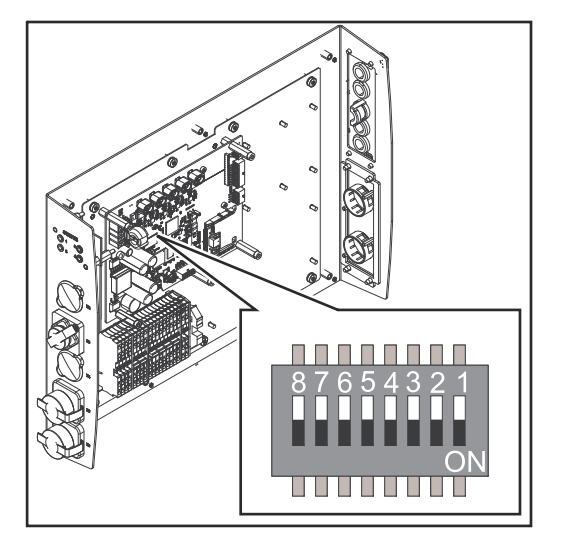

DIE IP-Adresse des Busmoduls im Interface im Bereich  $192.168.0.xx$  (xx = DIP-Schalterstellung = 1 bis 63) einstellen.

Werksseitig sind alle Positionen in Stellung OFF geschaltet. In diesem Fall muss die IP-Adresse auf der Website des Schweißgeräts eingestellt werden

Die IP-Adresse wird mit den Positionen 1 bis 6 des DIP-Schalters eingestellt. Die Einstellung erfolgt im Binärformat. Das ergibt einen Einstellbereich von 1 bis 63 im Dezimalformat.

#### **Beispiel:**

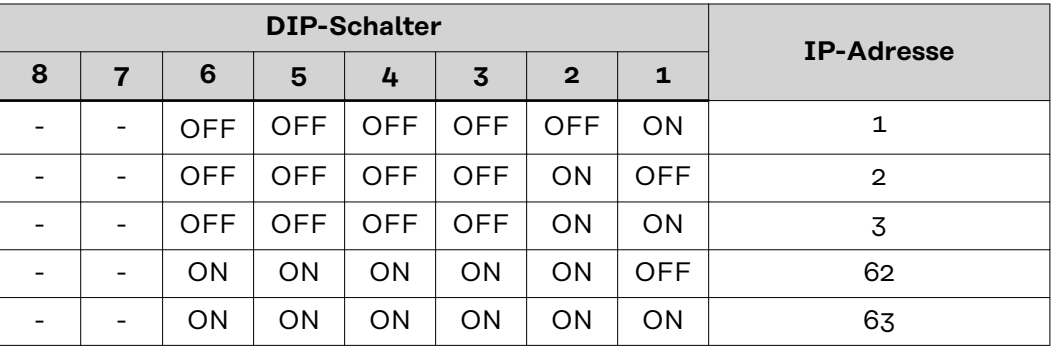

#### **IP-Adresse am SmartManager einstellen**

IP-Adresse des verwendeten Schweißgeräts notieren:

1 Am Bedienpanel des Schweißgeräts "Voreinstellungen" auswählen

2 Am Bedienpanel des Schweißgeräts "System" auswählen

**3** Am Bedienpanel des Schweißgeräts "Information" auswählen

**4** Angezeigte IP-Adresse notieren

Website des Schweißgeräts im Internetbrowser aufrufen:

**5** Computer mit dem Netzwerk des Schweißgeräts verbinden

**6** IP-Adresse des Schweißgeräts in die Suchleiste des Internetbrowsers eingeben und bestätigen

**7** Standard-Benutzernamen (admin) und Passwort (admin) eingeben Website des Schweißgeräts wird angezeigt

IP-Adresse des Busmoduls einstellen:

**8** Auf der Website des Schweißgeräts den Reiter "RI FB PRO/i" auswählen

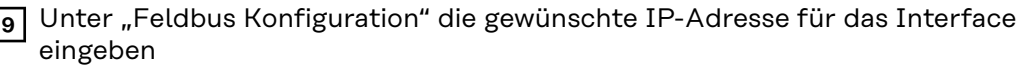

10 "Konfiguration setzen" auswählen

**11** "Feldbus-Modul neu starten" auswählen

- die eingestellte IP-Adresse wird übernommen

# <span id="page-10-0"></span>**Ein- und Ausgangssignale**

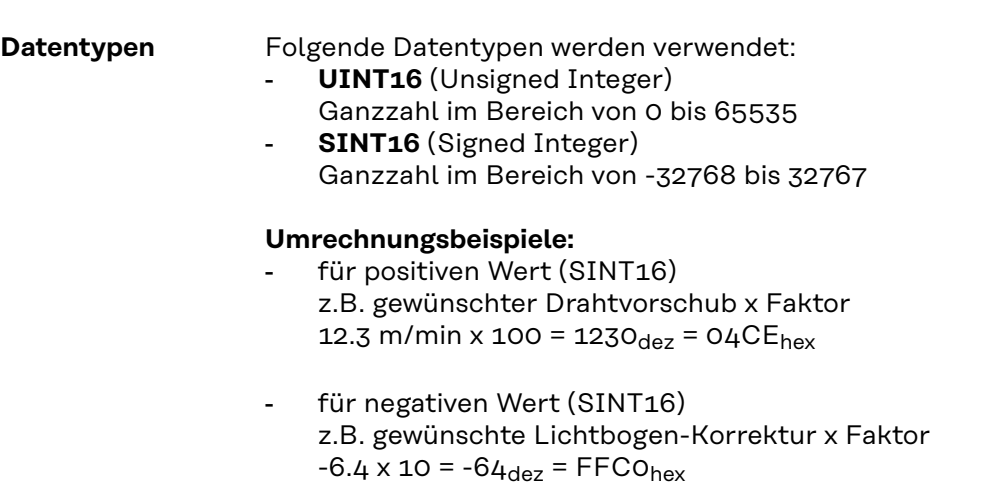

### <span id="page-11-0"></span>**Eingangssignale**

### **Eingangssignale Vom Roboter zum Schweißgerät**

Gültig ab Firmware V2.0.0

Sofern nicht anders angegeben, gelten die Signale sowohl für die Schweißprozesse MIG/MAG und WIG als auch für ConstantWire.

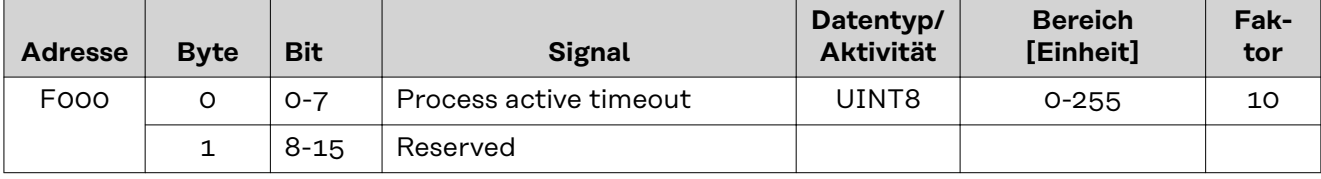

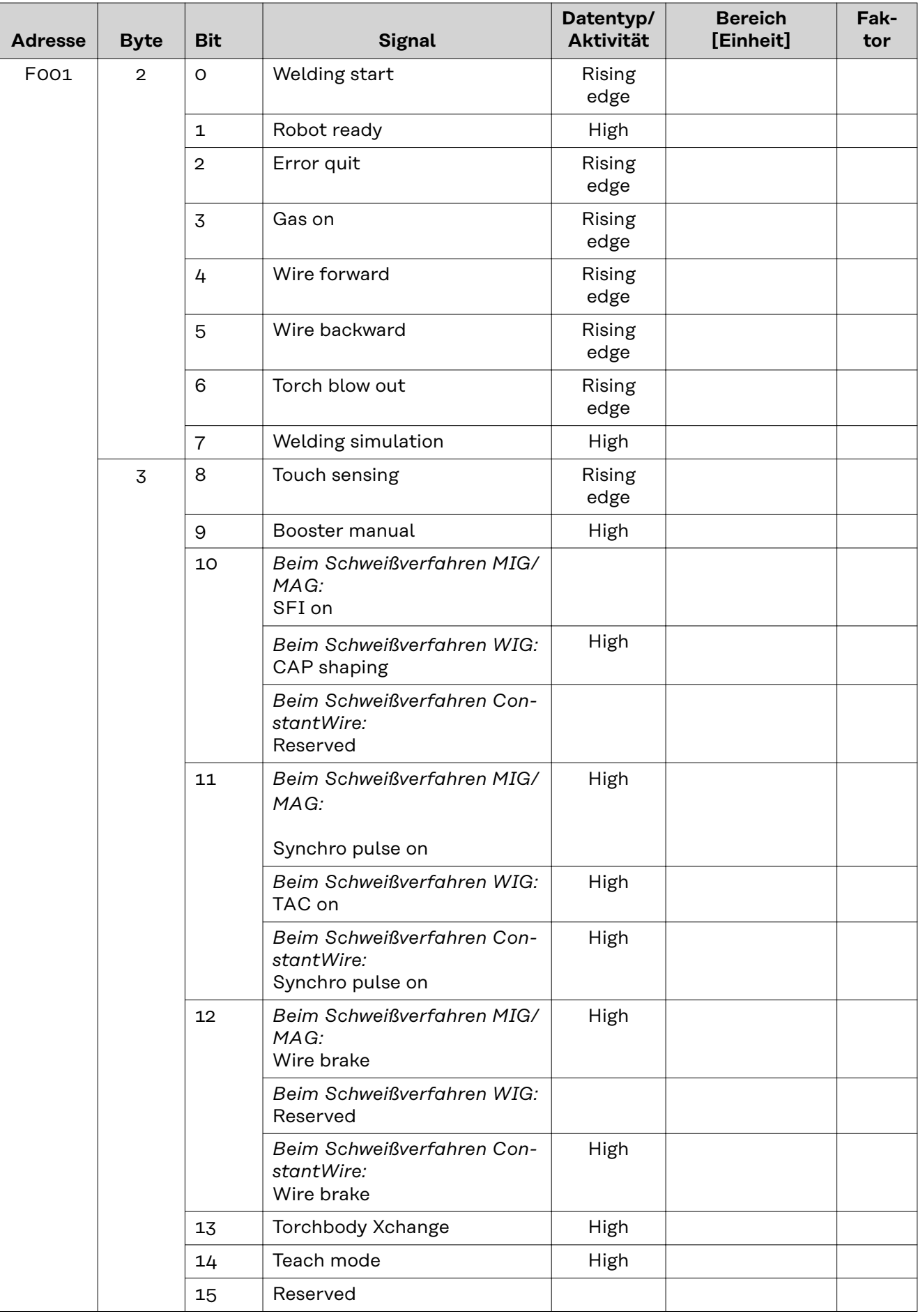

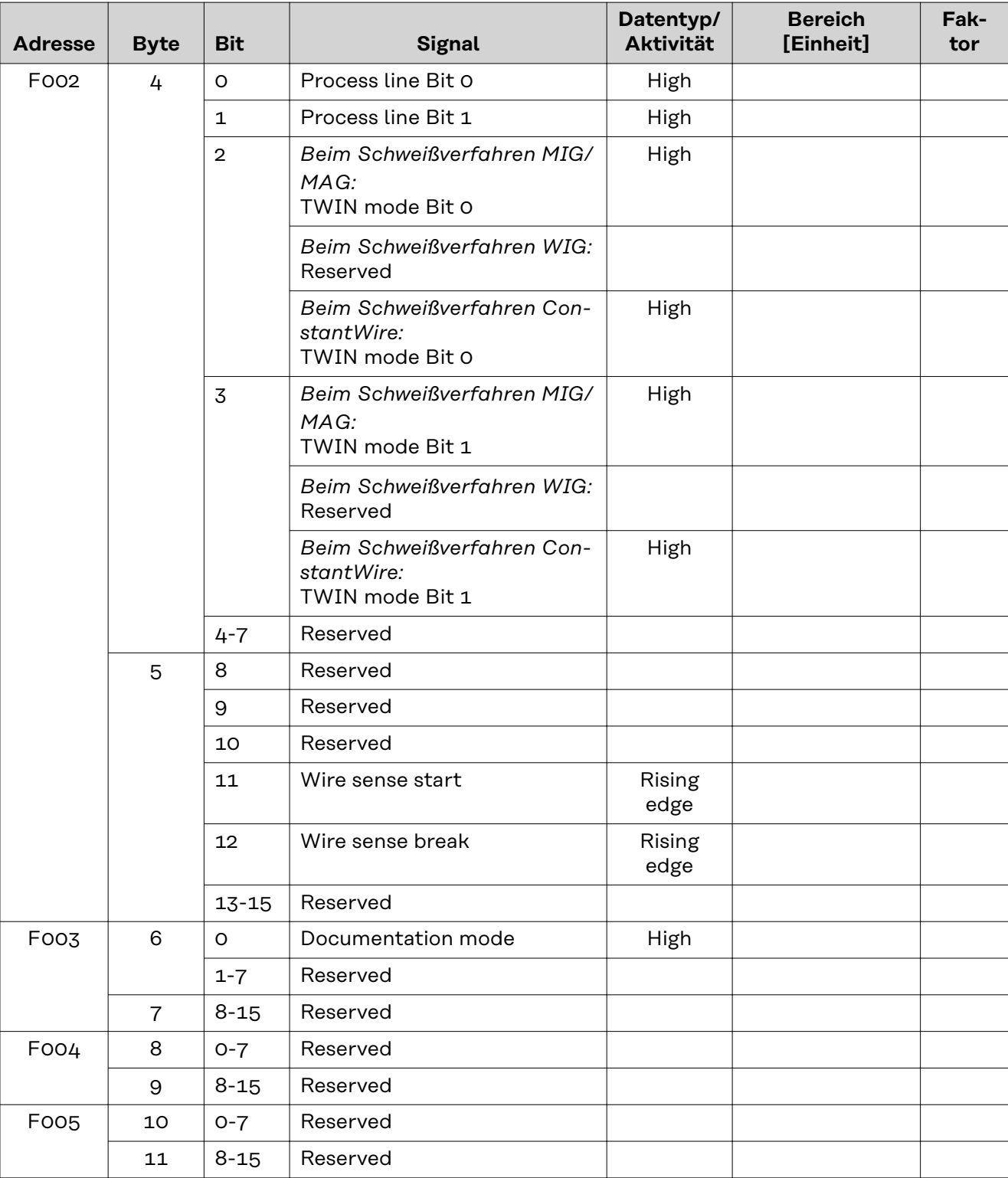

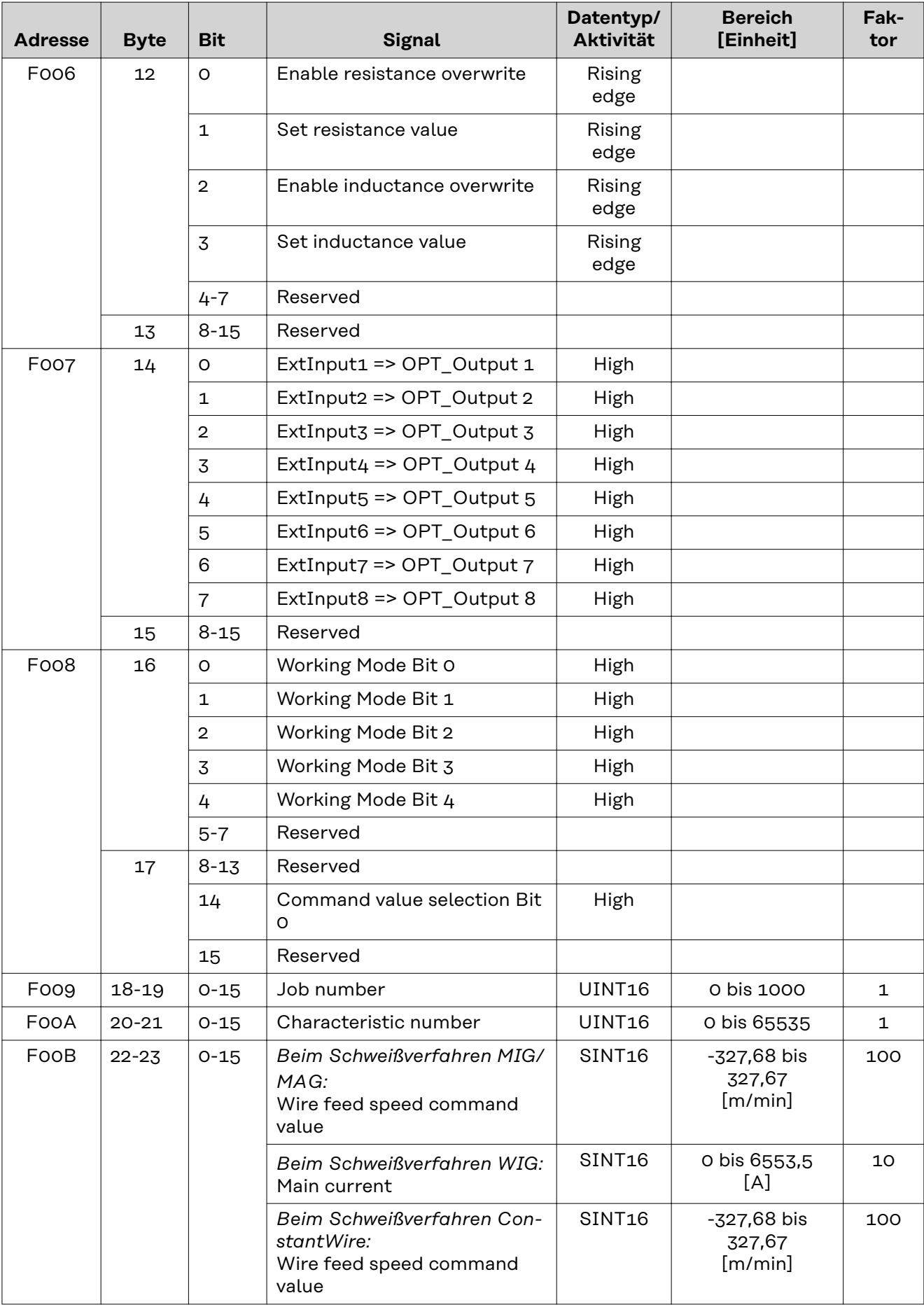

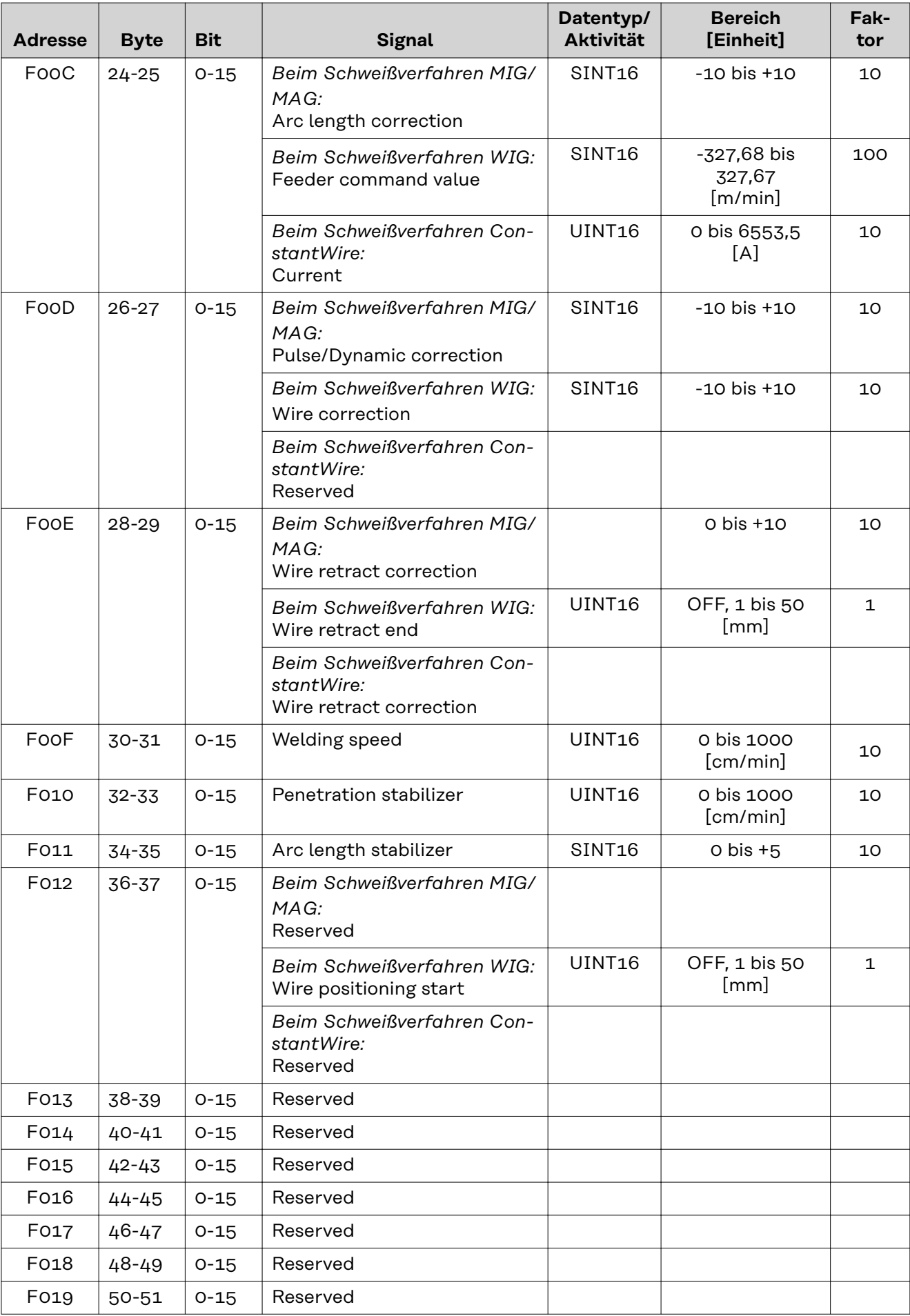

<span id="page-16-0"></span>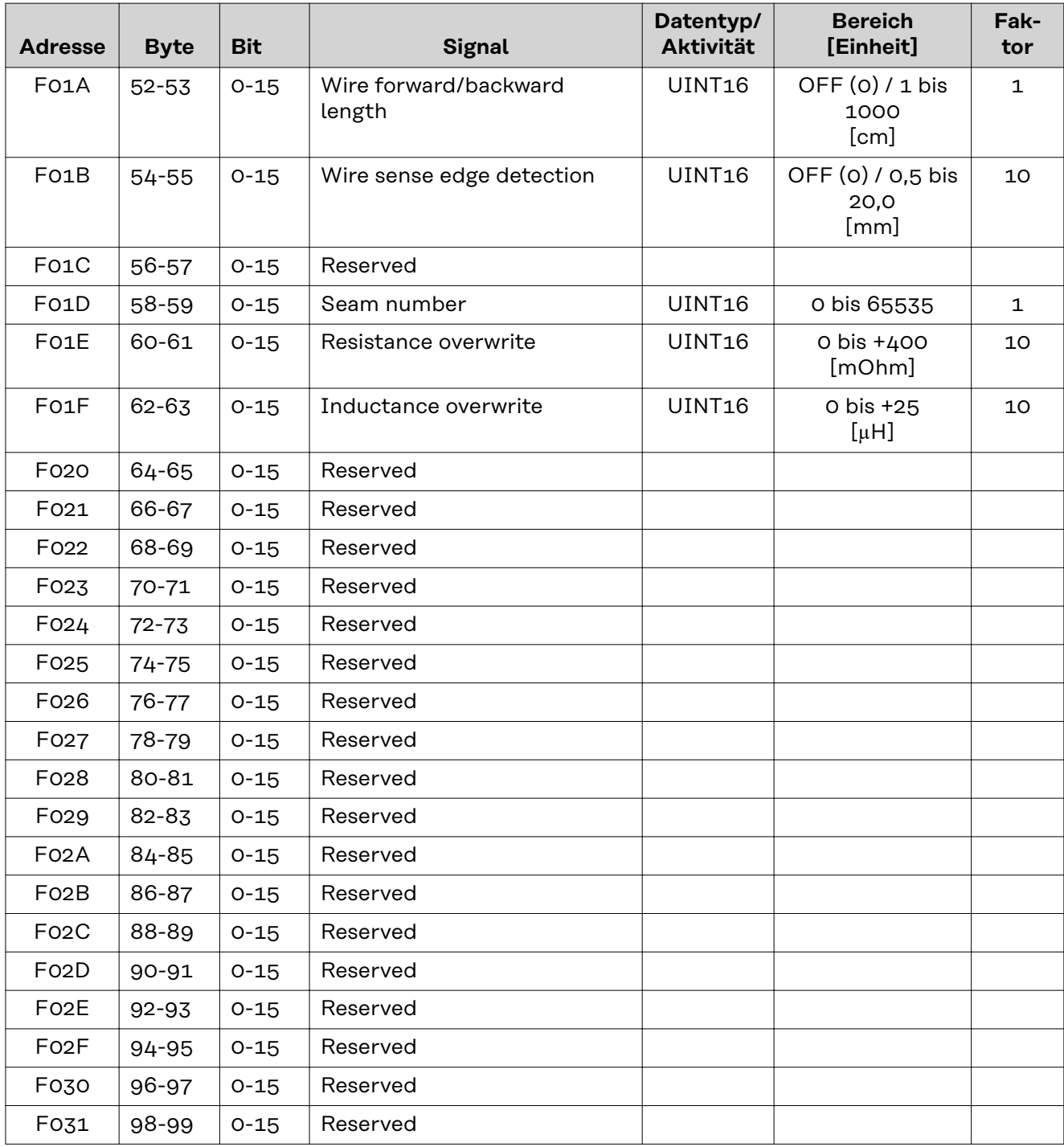

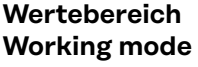

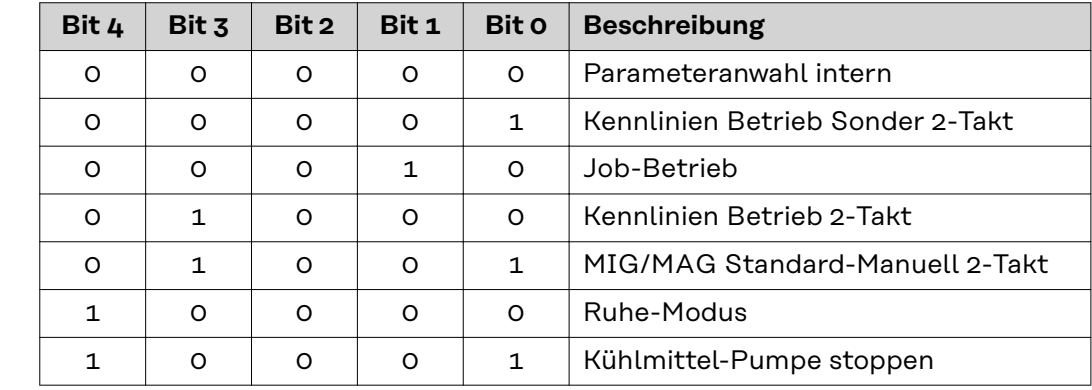

<span id="page-17-0"></span>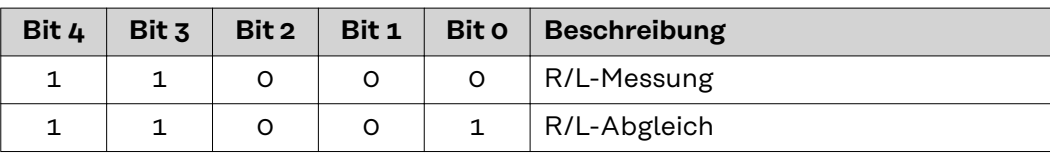

*Wertebereich Betriebsart*

#### **Wertebereich Processline selection**

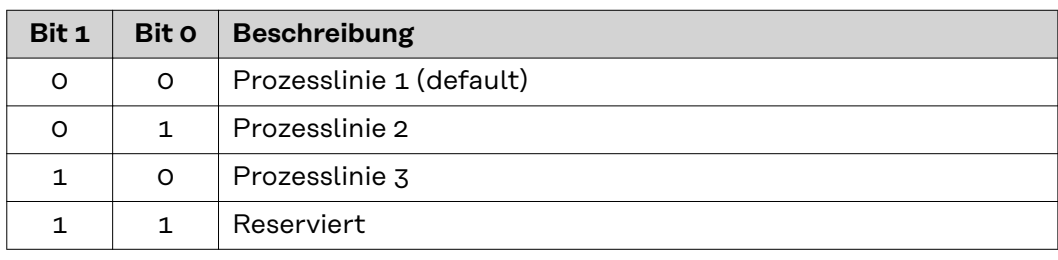

*Wertebereich Prozesslinien-Auswahl*

#### **Wertebereich TWIN mode**

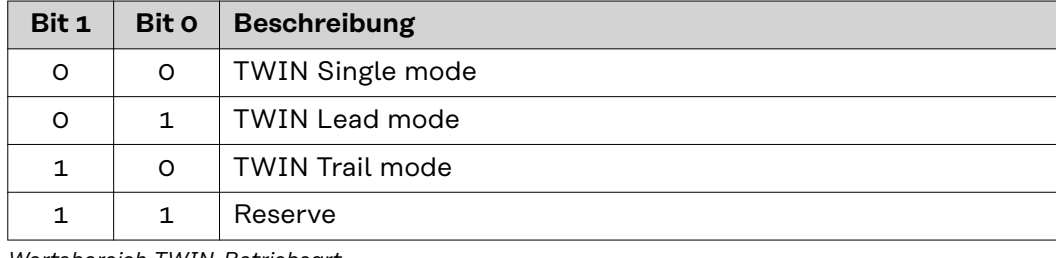

*Wertebereich TWIN-Betriebsart*

#### **Wertebereich Documentation mode Bit 0 Beschreibung** 0 Nahtnummer von Schweißgerät (intern) 1 | Nahtnummer von Roboter (Word 19)

*Wertebereich Dokumentationsmodus*

### <span id="page-18-0"></span>**Ausgangssignale**

### **Ausgangssignale Vom Schweißgerät zum Roboter**

Gültig ab Firmware V2.0.0

Sofern nicht anders angegeben, gelten die Signale sowohl für die Schweißprozesse MIG/MAG und WIG als auch für ConstantWire.

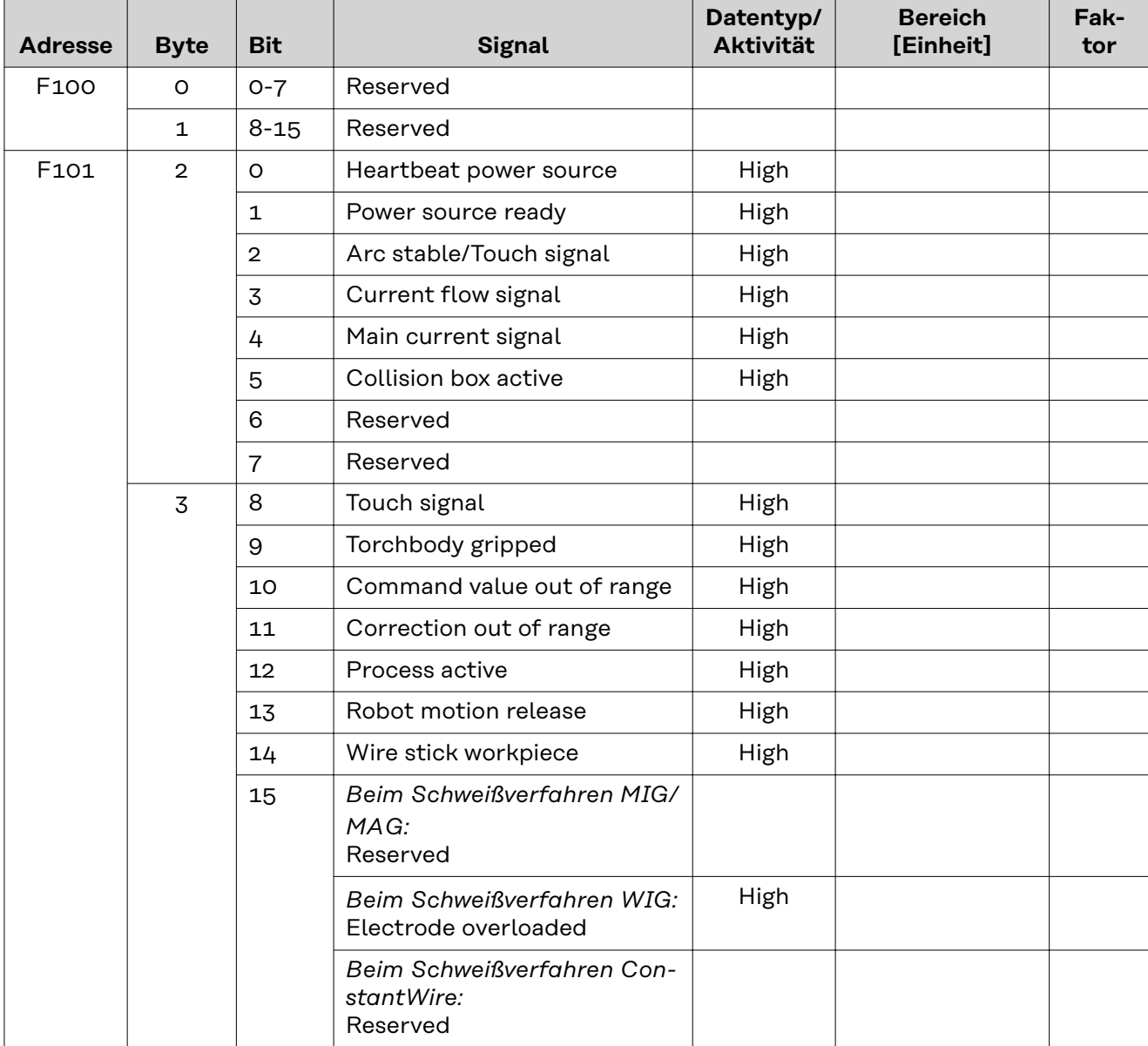

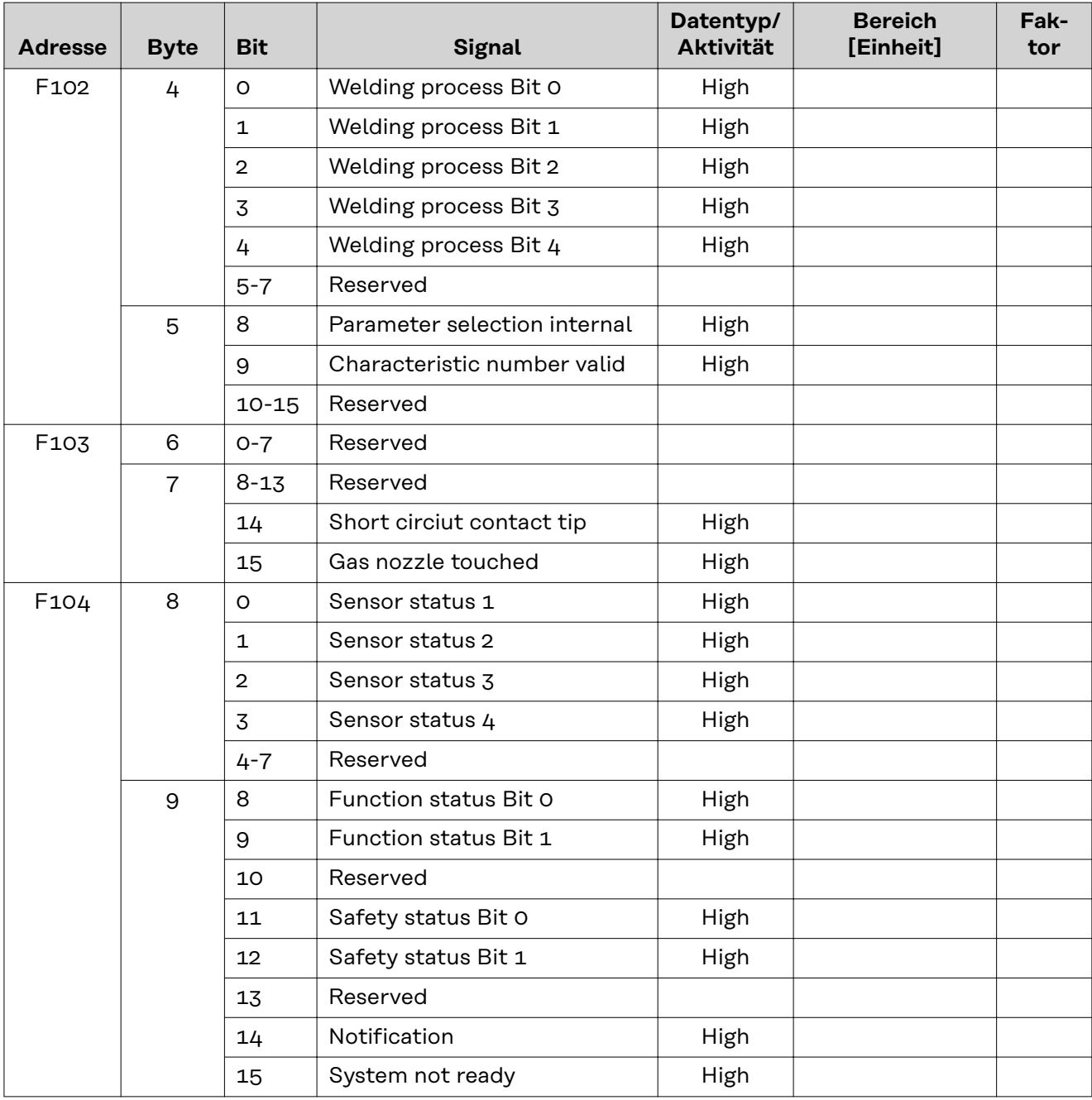

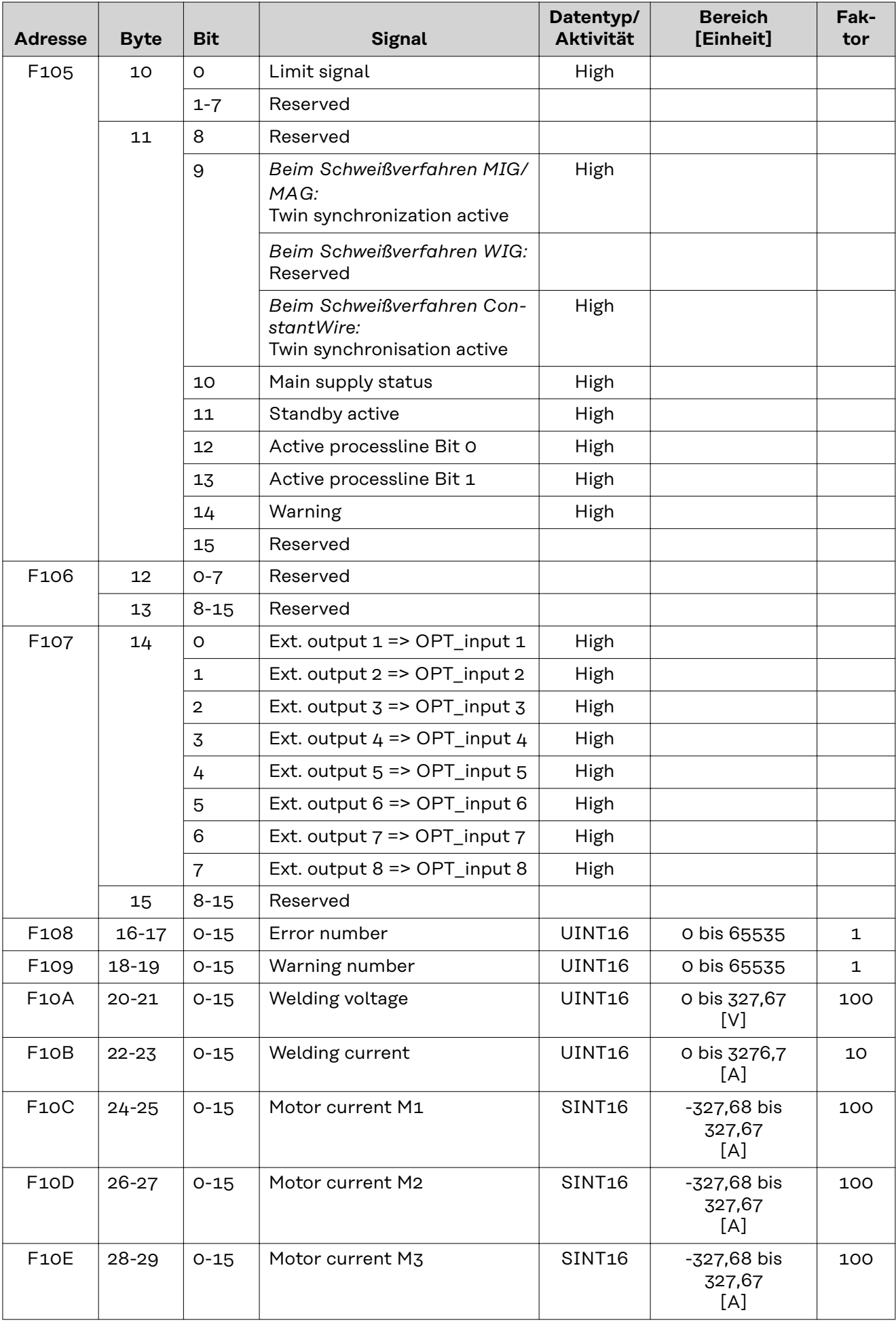

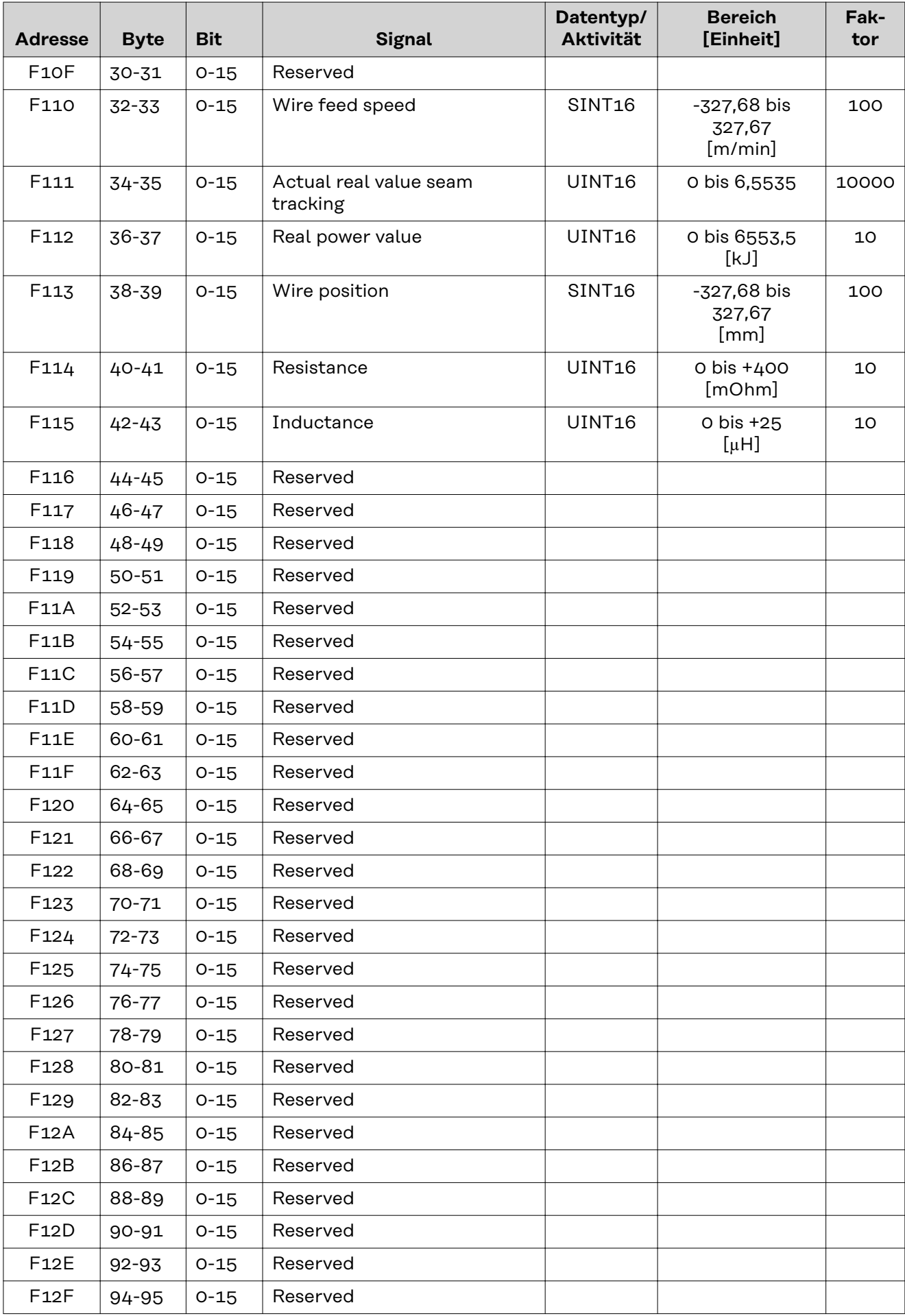

<span id="page-22-0"></span>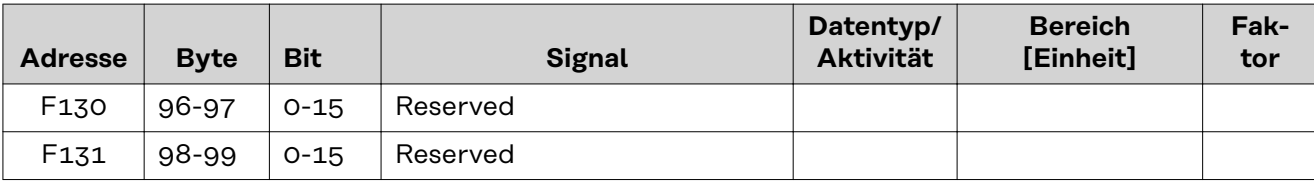

#### **Zuordnung Sensorstatus 1-4**

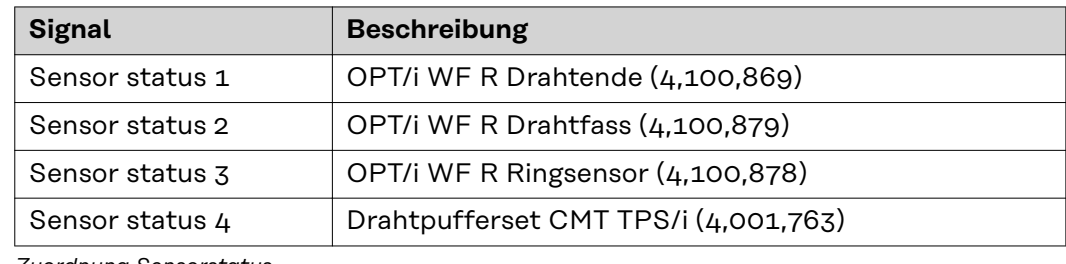

*Zuordnung Sensorstatus*

#### **Wertebereich Function status**

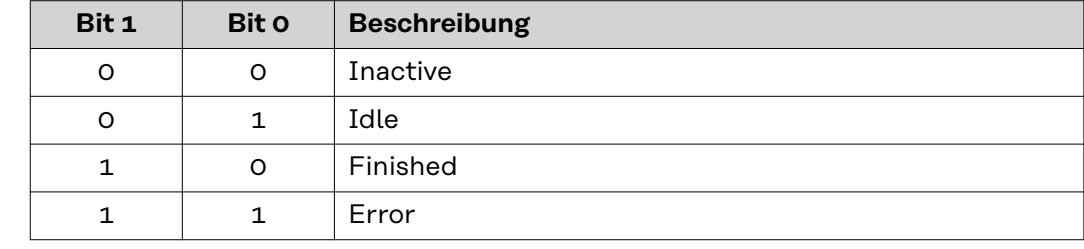

*Wertebereich Funktionsstatus*

**Wertebereich Process Bit**

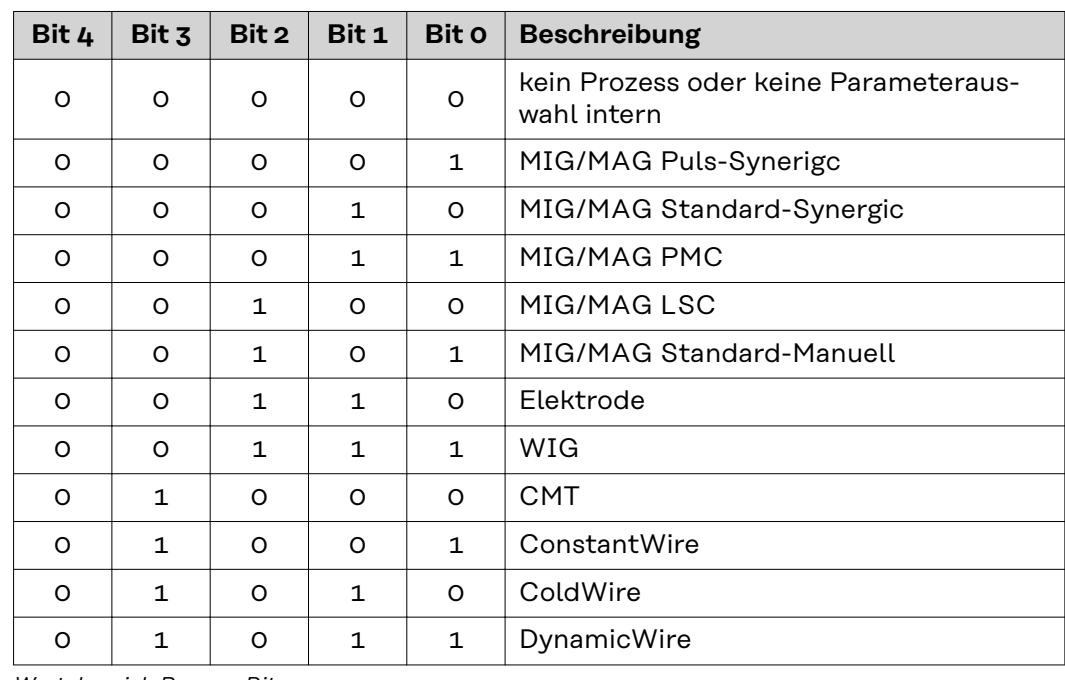

*Wertebereich Prozess Bit*

#### <span id="page-23-0"></span>**Wertebereich Waveform positiv und Waveform negativ**

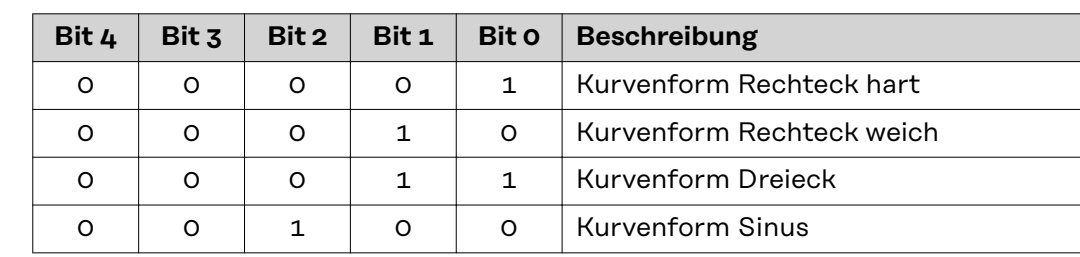

*Wertebereich Kurvenform positiv und Kurvenform negativ*

#### **Wertebereich Safety status**

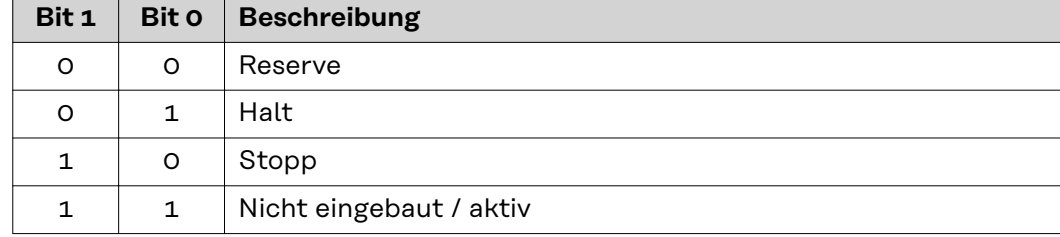

*Wertebereich Safety status*

# <span id="page-24-0"></span>**TAG-Beschreibung**

#### **TAG-Tabelle**

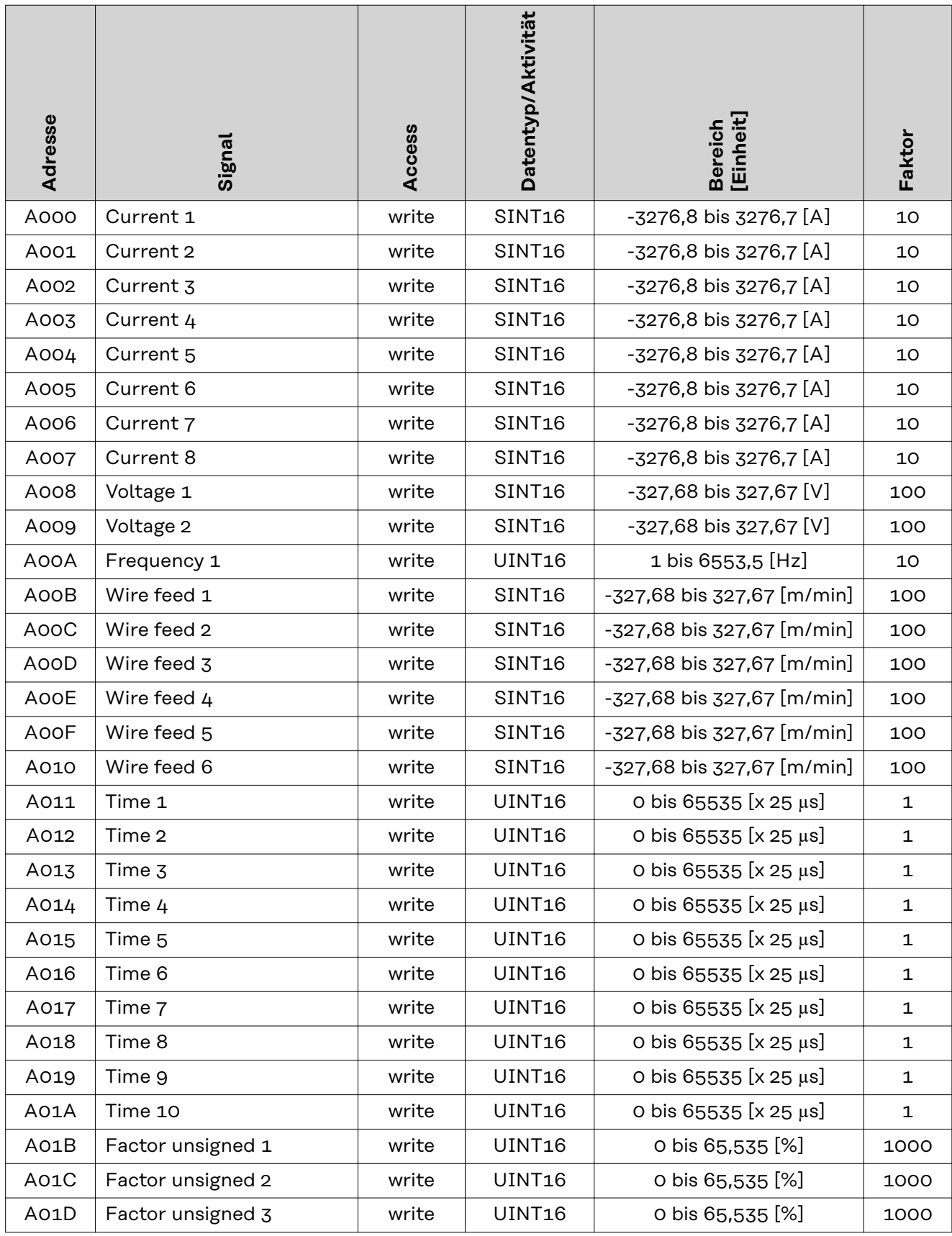

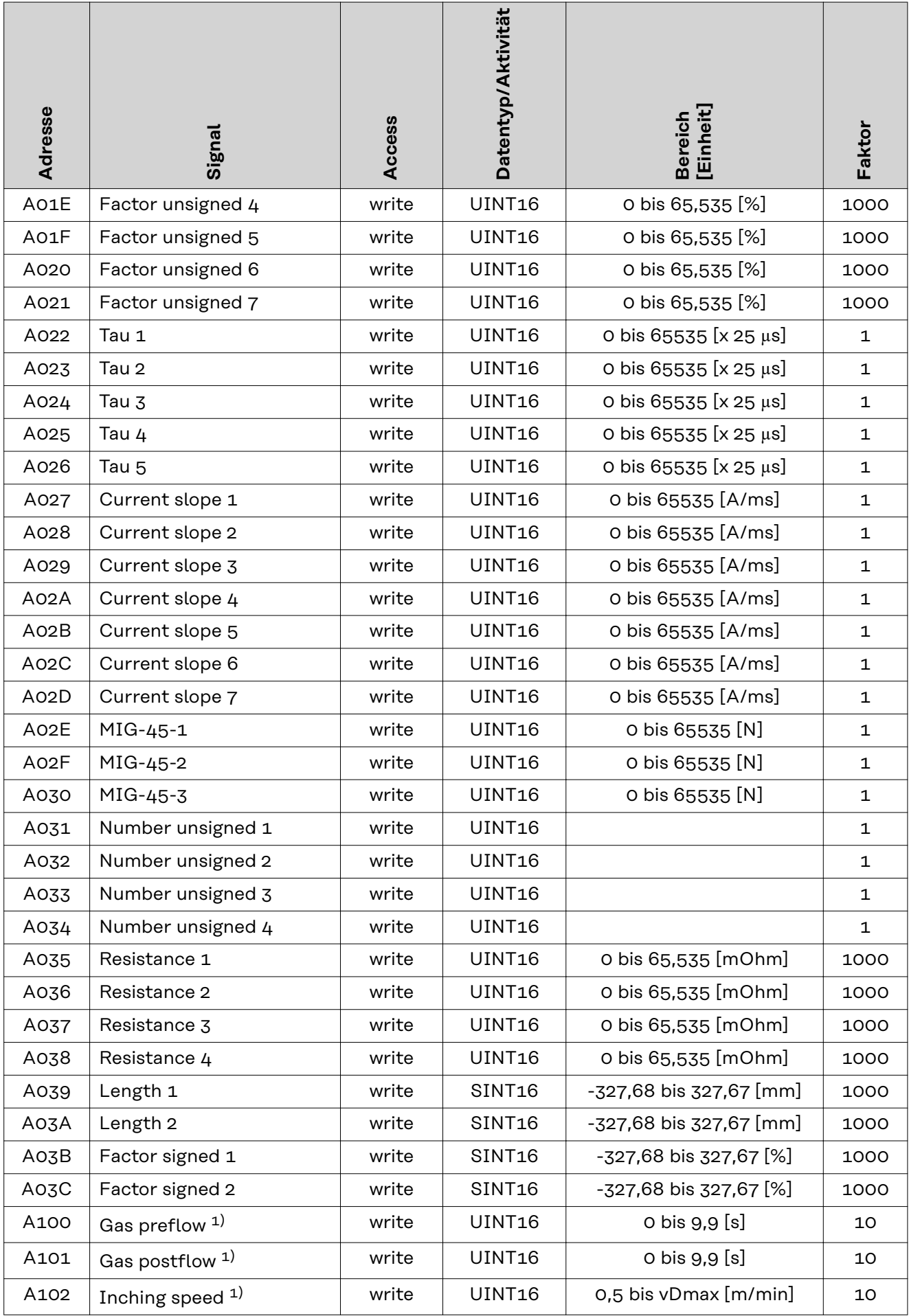

<span id="page-26-0"></span>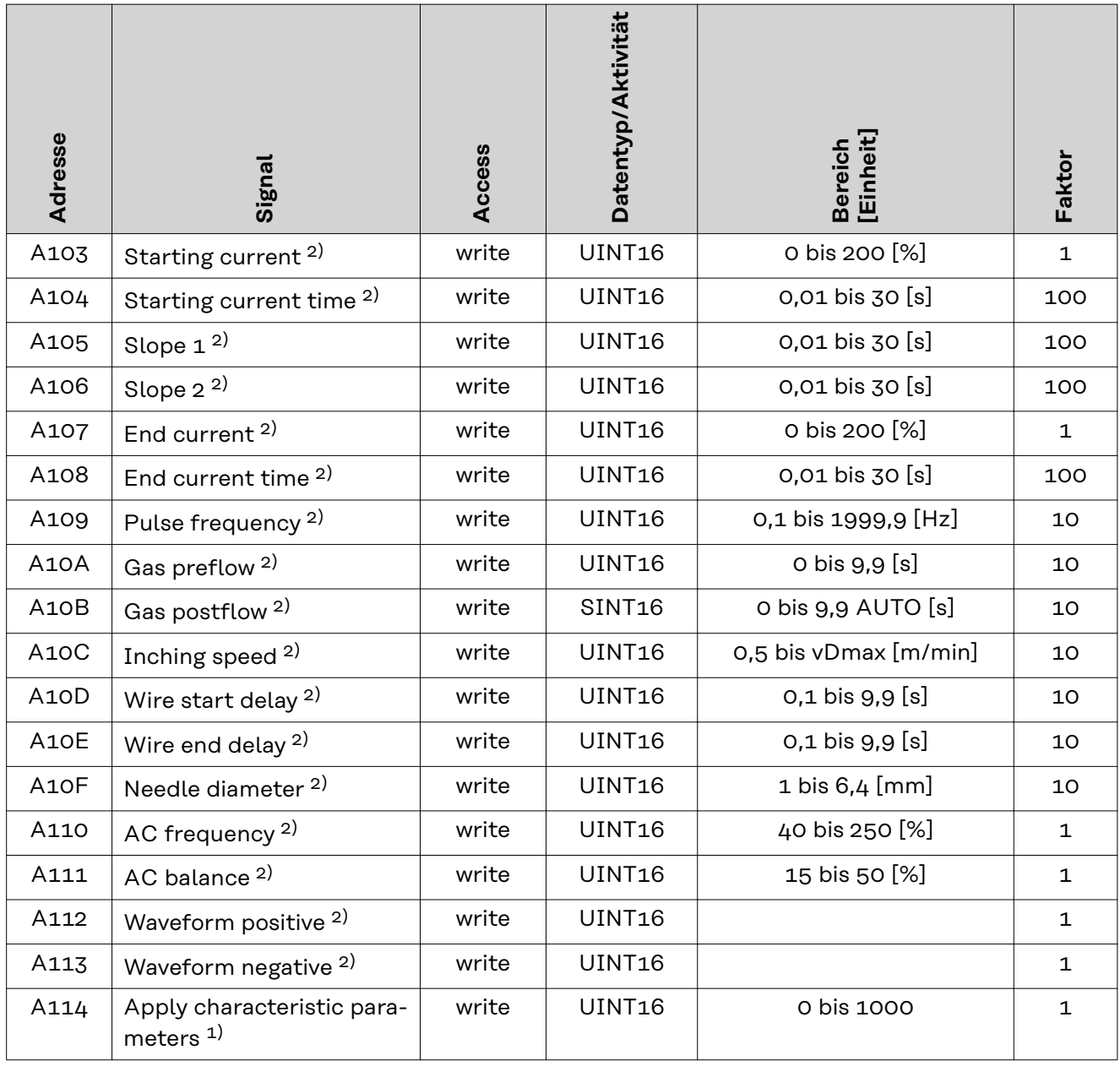

1)*Beschreibung MIG/MAG:* MIG/MAG Puls-Synergic, MIG/MAG Standard-Synergic, MIG/MAG Standard-Manuell, MIG/MAG PMC, MIG/MAG, LSC

2)*Beschreibung WIG:* WIG-Kaltdraht, WIG-Heißdraht

**Ansteuerung der Tags** Die Tag-Werte in den Registern 0xA000 bis 0xA03C setzen die Parameter des Schweißgeräts außer Kraft. Wenn ein Variablenwert die Parameter des Schweißgeräts nicht außer Kraft setzen soll, muss einer der beiden folgenden Werte in das Register geschrieben werden:

- 32768 (0x8000) für vorzeichenbehaftete Werte, z. B. Strom 1
- 65535 (0xFFFF) für vorzeichenlose Werte, z. B. Zeit 1

Um die Variablenwerte zu aktivieren, muss das Register 0xA114 (apply characteristic parameters) erhöht werden. Dieses Register ist ein Zähler mit einem Wertebereich von 1 bis 1000. Das bedeutet, dass nach dem Wert 1000 ein Wert von 1 geschrieben werden muss.

Variablenwert aktivieren:

**1** Schreiben eines Parameterregisters.

Nicht verwendete Parameter werden auf 32768 oder 65535 geschrieben. Wenn der Parameter nie geschrieben wird, gilt er als unbenutzt.

**2** Erhöhen des Registers 0xA114.

Zunächst 1 schreiben, dann auf 1000 und dann wieder auf 1 erhöhen.

Die Tag-Werte in den Registern 0xA100-0xA113 werden sofort wirksam, wenn sie geschrieben werden.

### <span id="page-28-0"></span>**Modbus - Allgemeine Informationen**

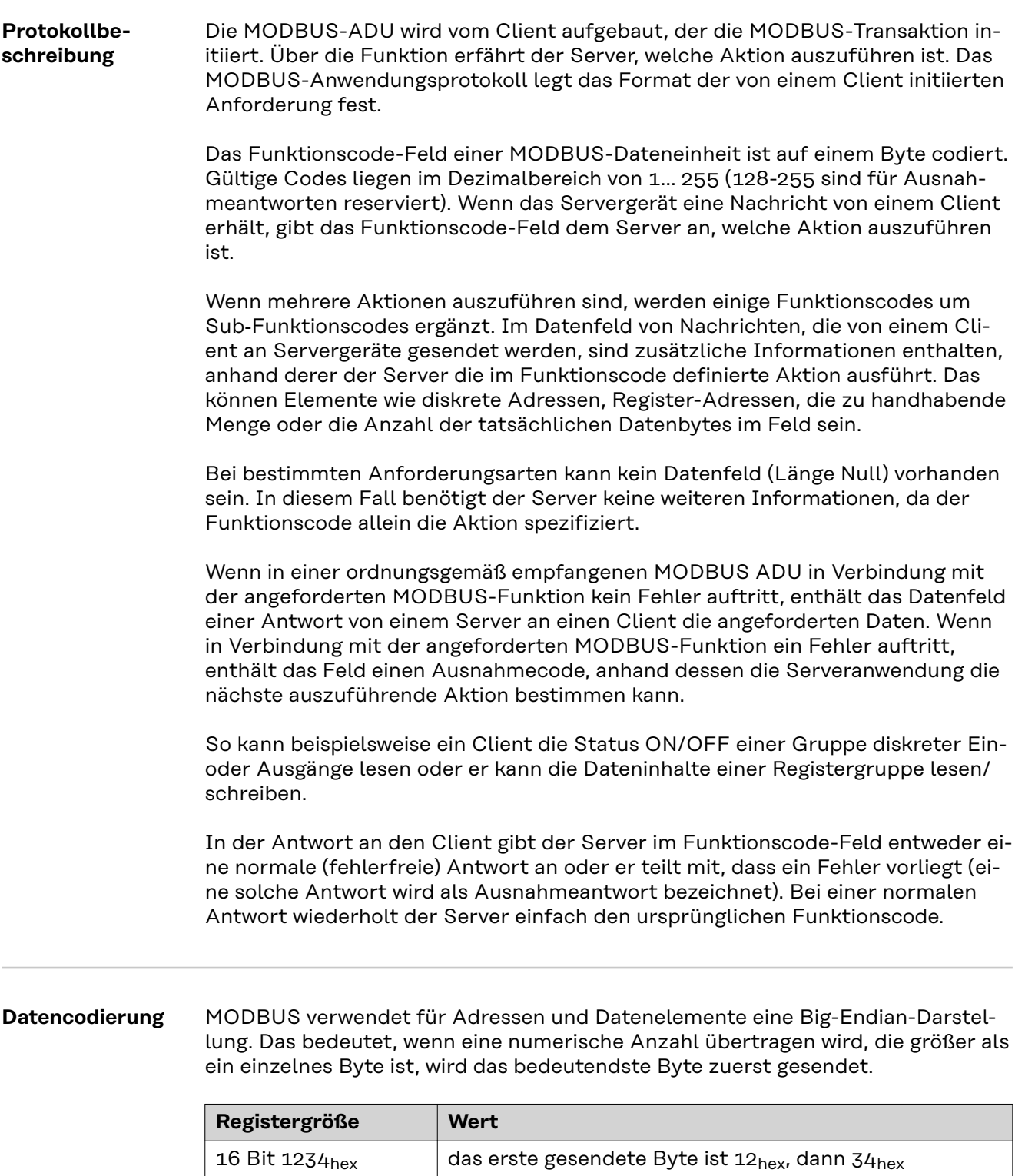

**Application Data Unit (ADU)** In diesem Abschnitt wird beschrieben, wie eine MODBUS-Anforderung oder - Antwort bei der Übertragung in einem MODBUS TCP-Netzwerk gekapselt wird.

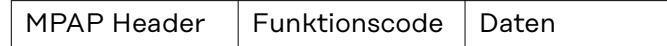

#### **Beschreibung MPAP-Header:**

#### **Transaction Identifier**

Dieser wird für die Transaktionszuordnung verwendet. Der MODBUS-Server kopiert den Transaction Identifier der Anforderung in die Antwort.

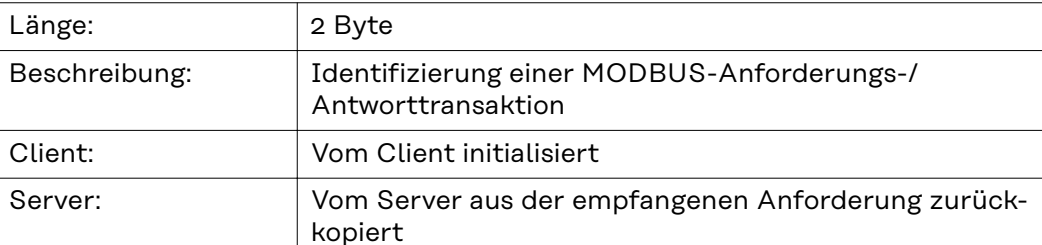

#### **Protocol Identifier**

Dieser wird für Multiplexing innerhalb des Systems verwendet. Das MODBUS-Protokoll wird durch den Wert 0 identifiziert.

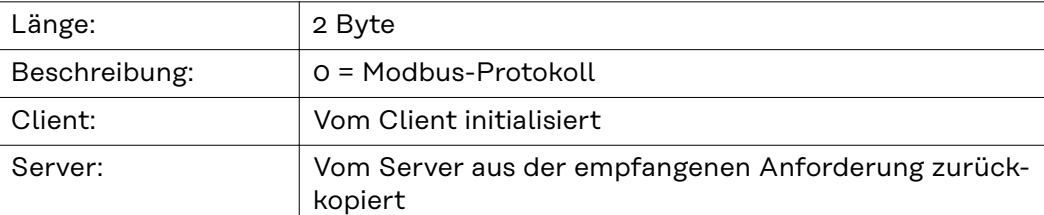

#### **Length**

In diesem Feld wird die Byteanzahl des folgenden Felds angegeben, einschließlich Unit Identifier, Funktionscode und Datenfeld.

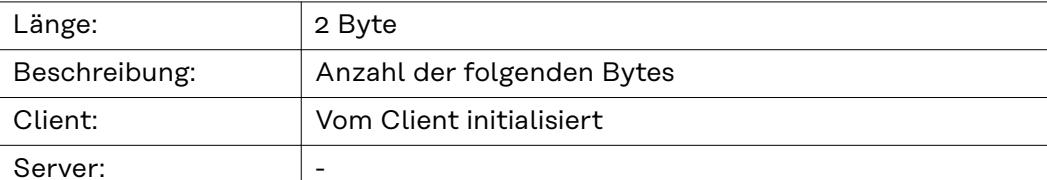

#### **Unit Identifier**

Dieses Feld wird für Routing-Zwecke innerhalb des Systems verwendet. Es wird in der Regel für die Kommunikation mit einem seriell verbundenen MODBUSoder MODBUS+-Slave über ein Gateway zwischen einem Ethernet-Netzwerk und einer seriellen MODBUS-Leitung verwendet. Der Wert im Feld wird vom MODBUS-Client in der Anforderung eingestellt und muss genau so in der Antwort des Servers zurückgegeben werden.

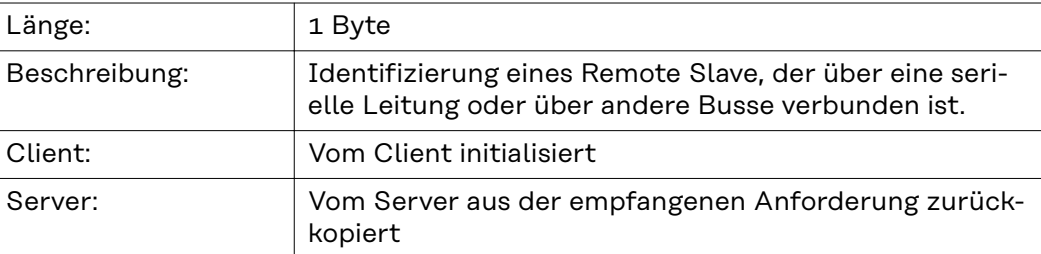

**Sämtliche MODBUS/TCP ADU werden über TCP am registrierten Port 502 gesendet.**

### <span id="page-30-0"></span>**Modbus - Funktionen**

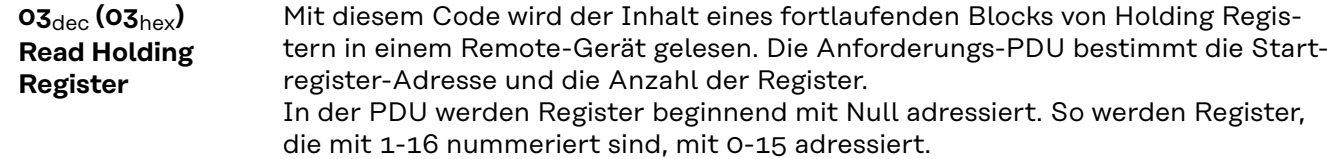

Die Registerdaten in der Antwort-Nachricht sind als zwei Byte pro Register gepackt, wobei der Binärinhalt in jedem Byte genau abgestimmt ist. In den einzelnen Registern enthält das erste Byte die höherwertigen Bits und das zweite Byte die niedrigerwertigen Bits.

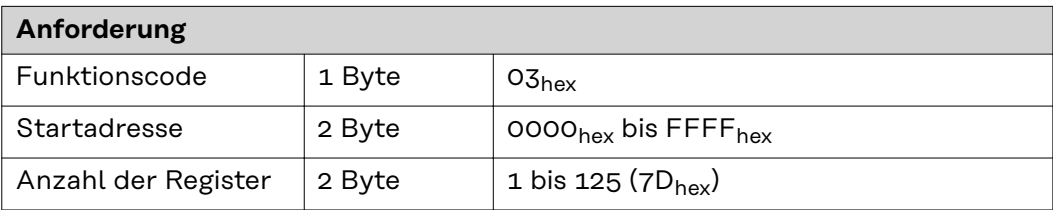

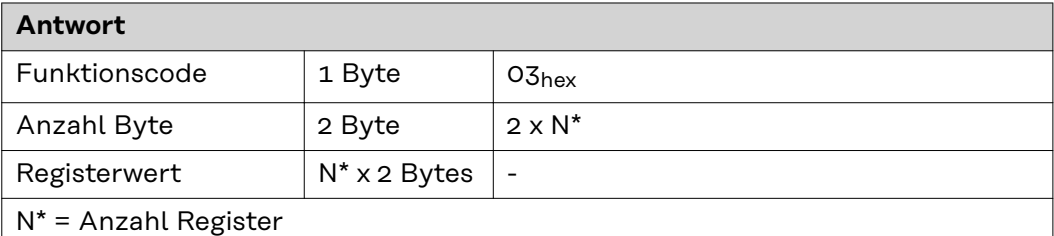

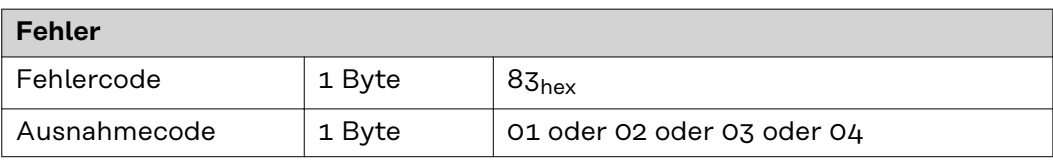

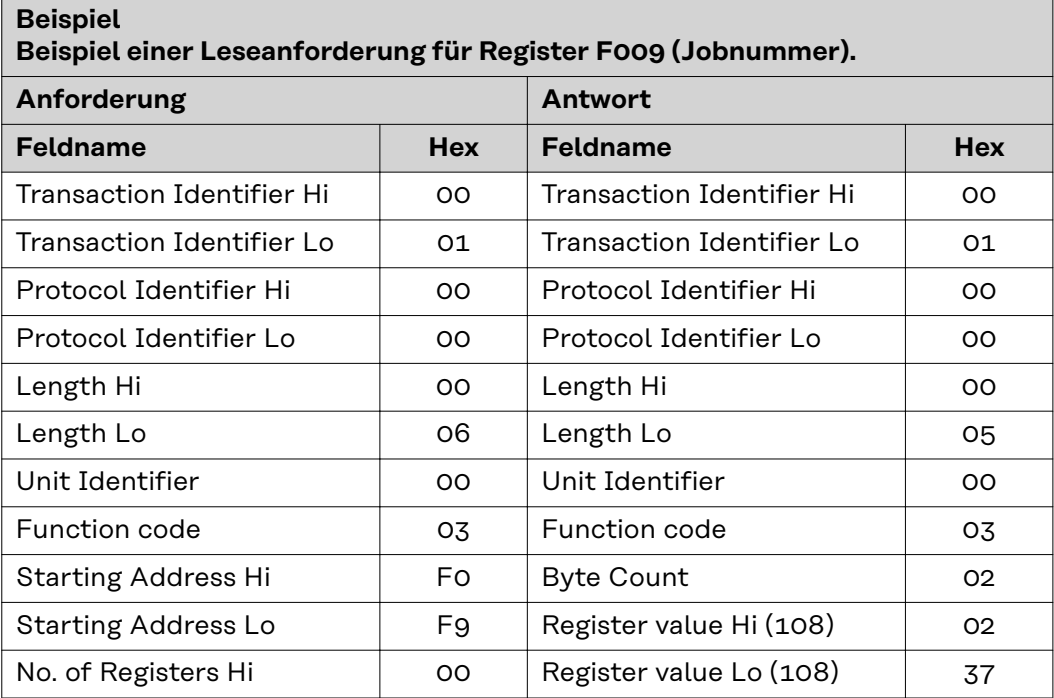

### <span id="page-31-0"></span>**Beispiel Beispiel einer Leseanforderung für Register F009 (Jobnummer). Anforderung Antwort Feldname Hex Feldname Hex** No. of Registers Lo  $\vert$  01

Der Inhalt von Register F009 (Jobnummer) wird in Form der Zwei-Byte-Werte 237<sub>hex</sub> oder 567<sub>dec</sub> angezeigt.

#### **06**dec **(06**hex**) Write Single Register**

Dieser Funktionscode wird zum Schreiben eines Single Holding Register in einem Remote-Gerät verwendet. Die Anforderungs-PDU gibt die Adresse des zu schreibenden Registers an. Register werden mit Null beginnend adressiert. So wird das Register, das mit 1 nummeriert ist, mit 0 adressiert.

Die normale Antwort ist ein Echo der Anforderung und wird nach Schreiben des Registerinhalts zurückgegeben.

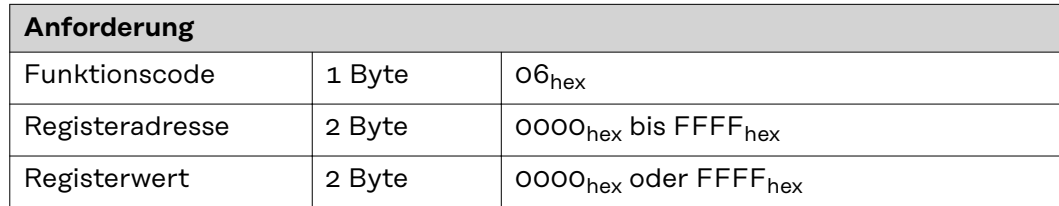

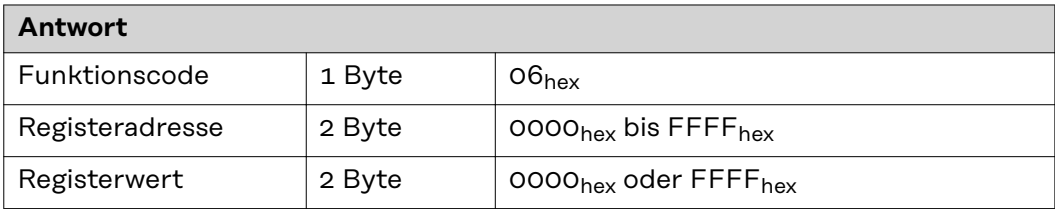

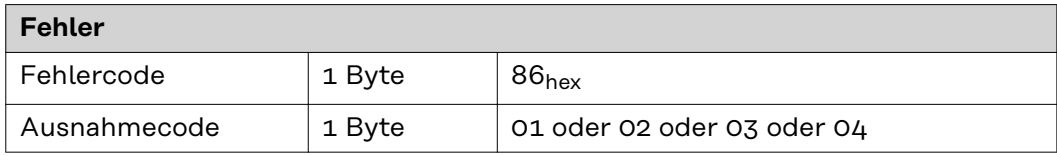

**Beispiel Beispiel einer Anforderung zum Schreiben des Werts 237**hex **(567**dec**) in Register F009 (Jobnummer).**

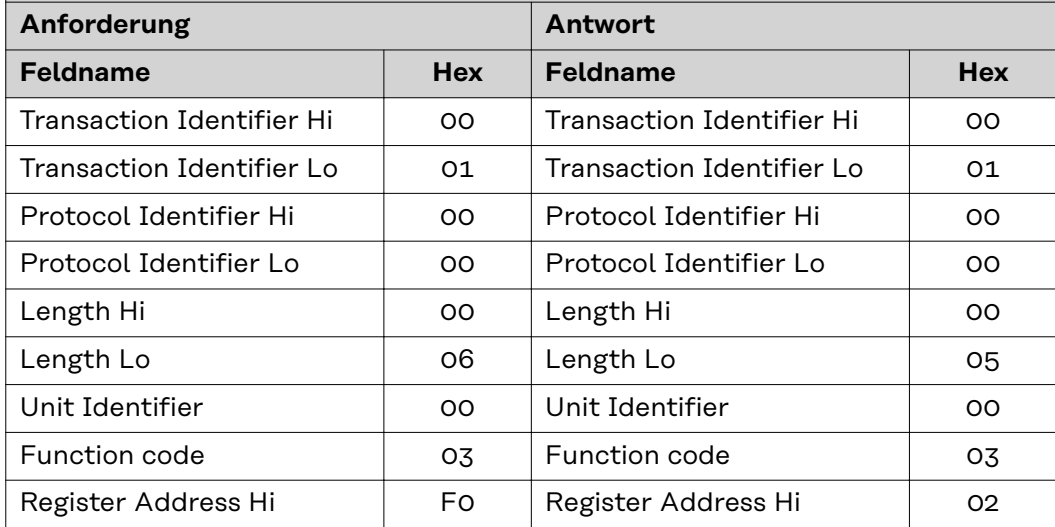

#### <span id="page-32-0"></span>**Beispiel Beispiel einer Anforderung zum Schreiben des Werts 237**hex **(567**dec**) in Register F009 (Jobnummer).**

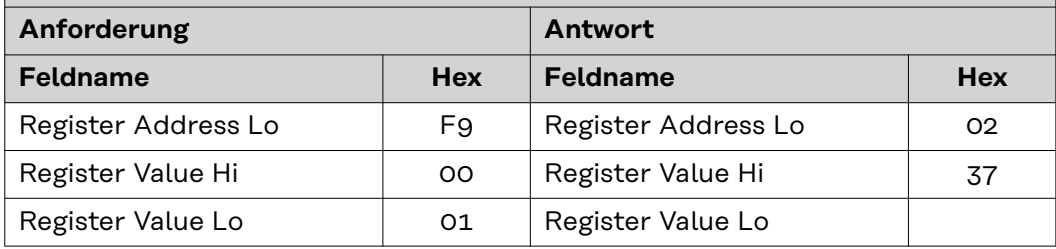

#### **16**dec **(10**hex**) Write Multiple Register**

Dieser Funktionscode wird zum Schreiben eines Blocks von fortlaufenden Registern in einem Remote-Gerät verwendet. Die angeforderten geschriebenen Werte werden im Anforderungsdatenfeld angegeben. Die Daten werden in zwei Byte pro Register gepackt. Die normale Antwort gibt den Funktionscode, die Startadresse und die Anzahl der geschriebenen Register zurück.

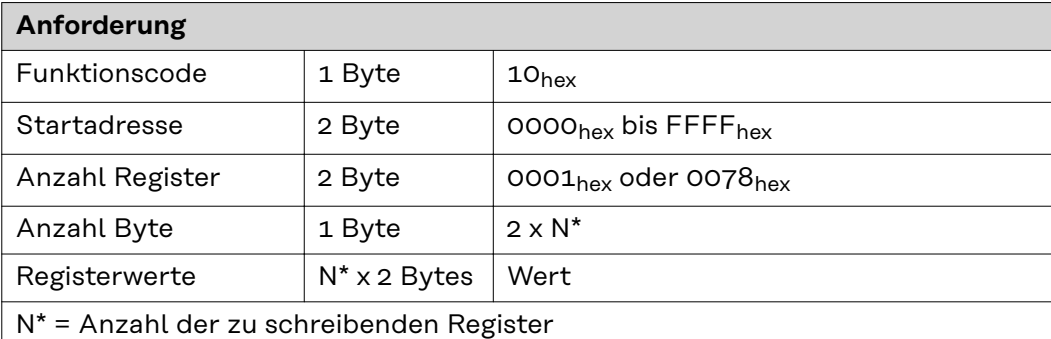

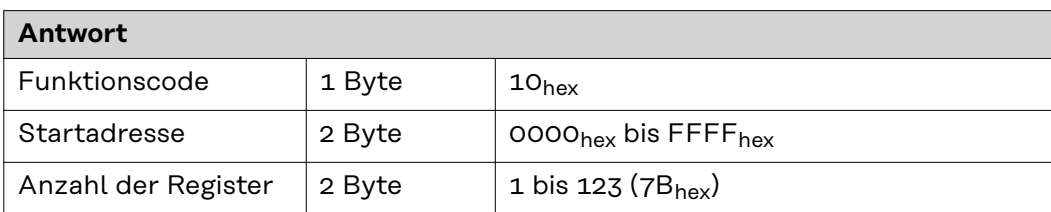

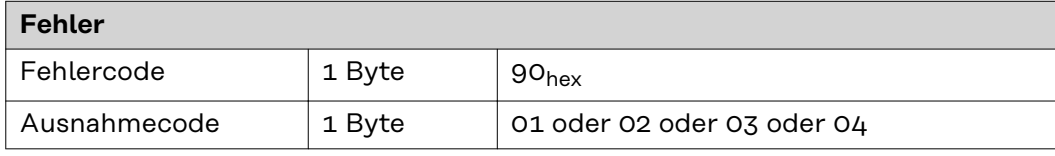

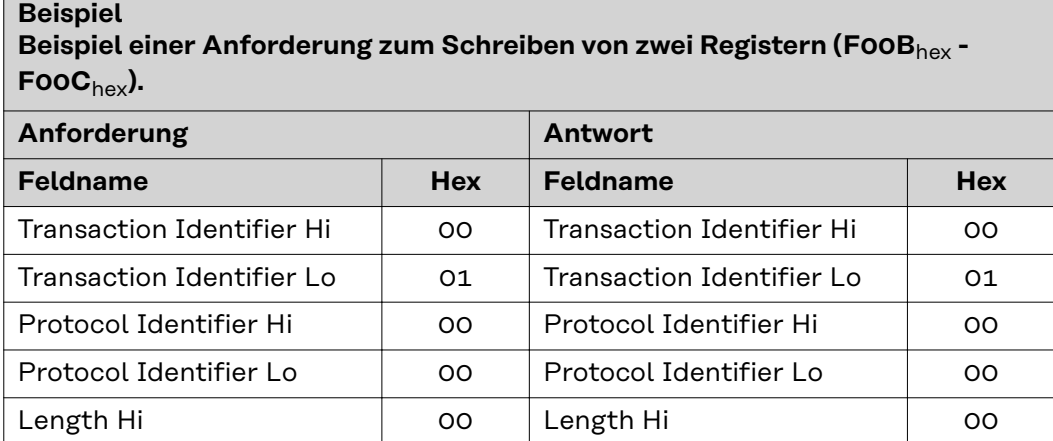

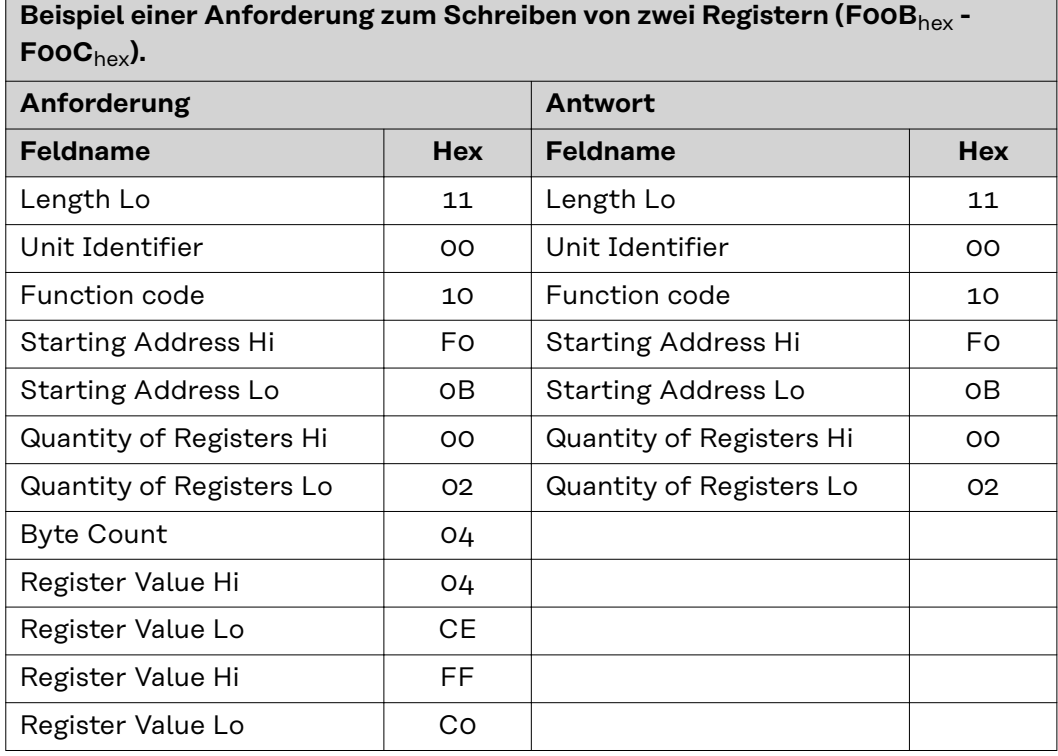

<span id="page-33-0"></span>**Beispiel**

#### **23**dec **(17**hex**) Read/Write Multiple Register**

Dieser Funktionscode führt eine Kombination aus einer Lese- und einer Schreiboperation in einer MODBUS-Transaktion aus. Dabei wird zuerst die Schreib- und dann die Leseoperation durchgeführt.

Holding Register werden mit Null beginnend adressiert. So werden die Holding Register 1-16 in der PDU mit 0-15 adressiert.

Die Anforderungs-PDU gibt an:

- die Startadresse und die Anzahl der zu lesenden Holding Register
- die Startadresse, die Anzahl der Holding Register und die Daten für den Schreibvorgang.

Im Feld mit der Anzahl der Bytes wird die Anzahl der Bytes angegeben, die im Daten-schreiben-Feld folgen müssen.

Die normale Antwort enthält die Daten aus der Gruppe der gelesenen Register. Im Feld mit der Anzahl der Bytes wird die Anzahl der Bytes angegeben, die im Daten-lesen-Feld folgen müssen.

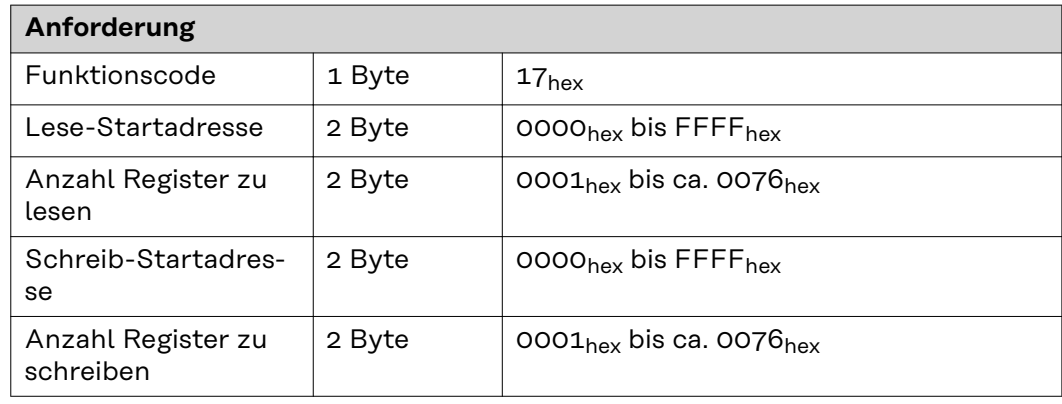

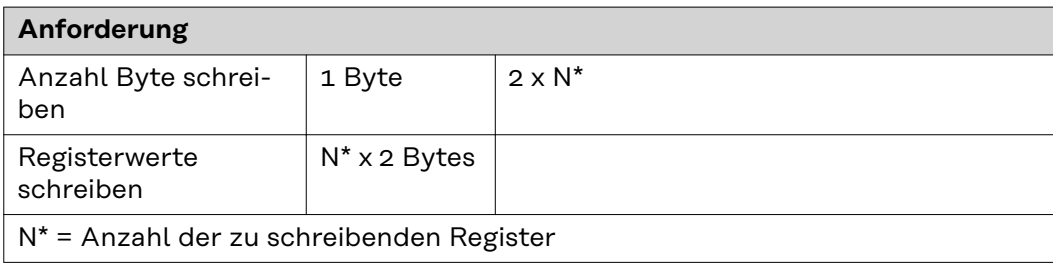

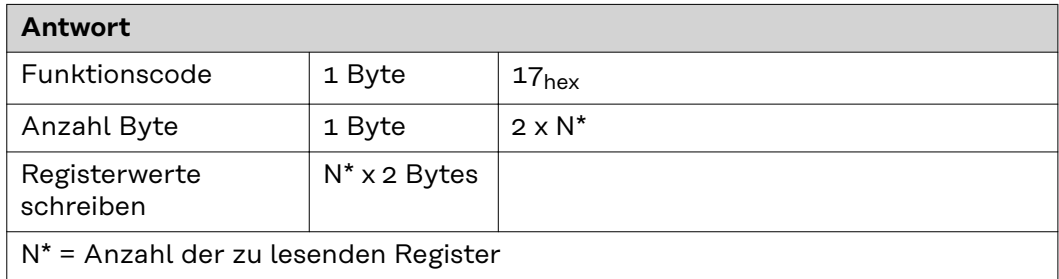

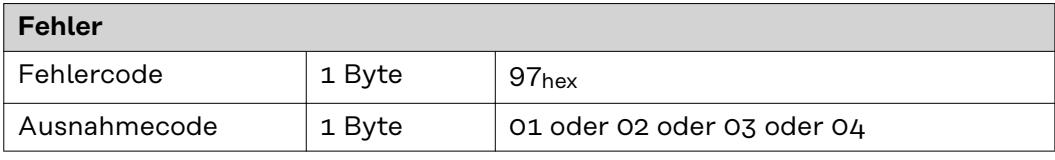

**Beispiel Beispiel einer Anforderung zum Lesen von 2 Registern und zum Schreiben von 2 Registern.**

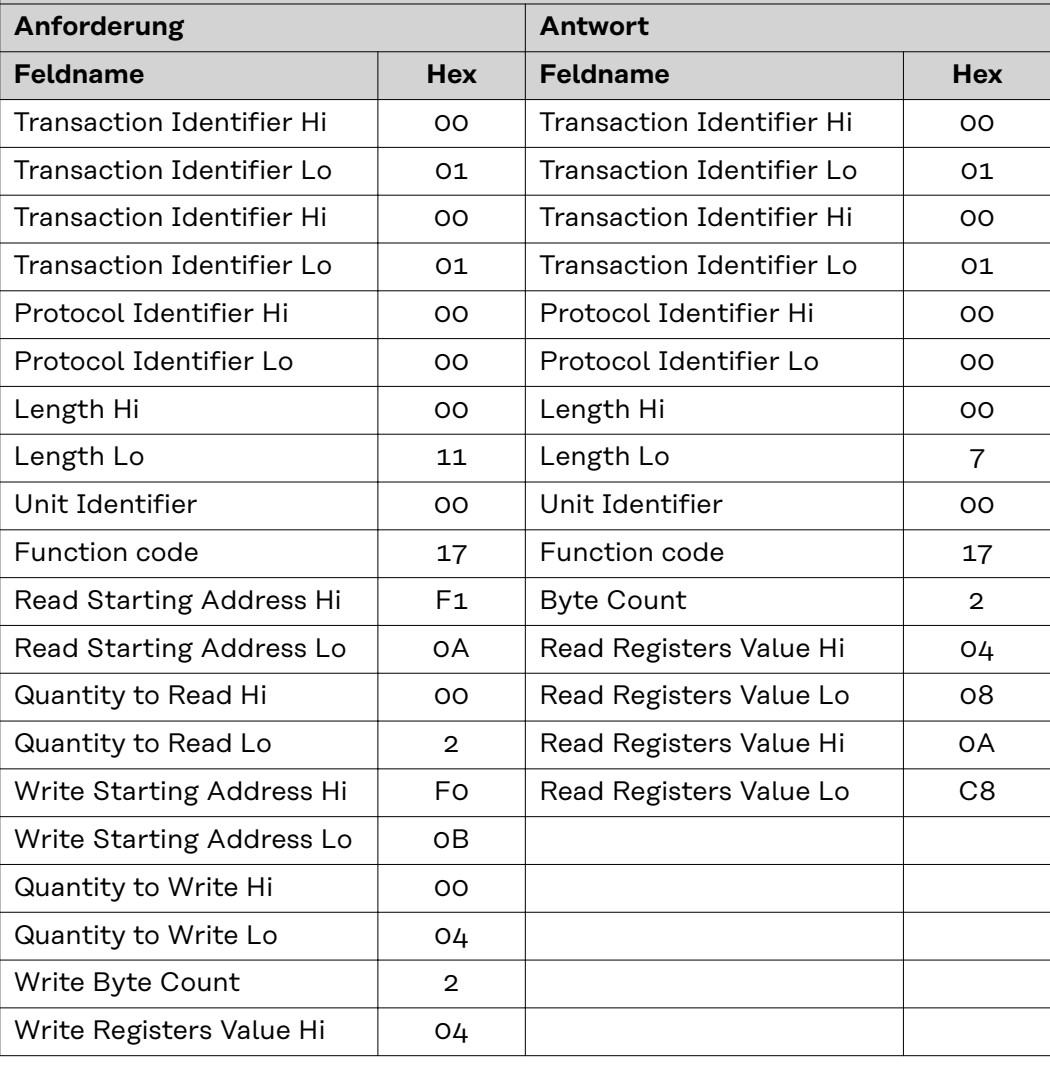

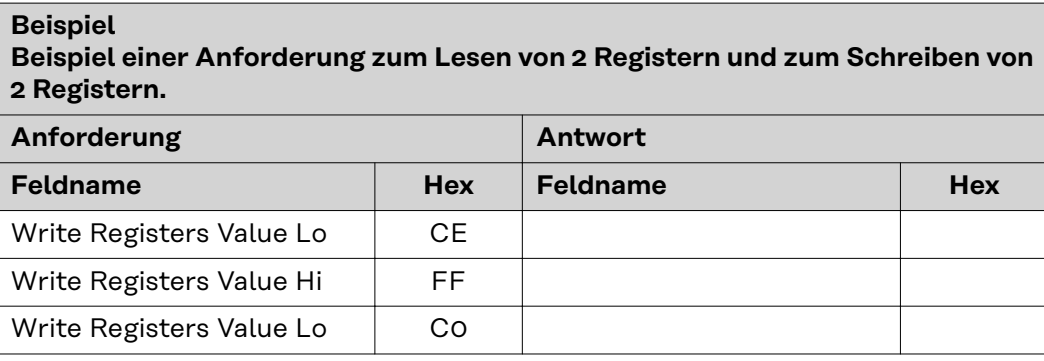

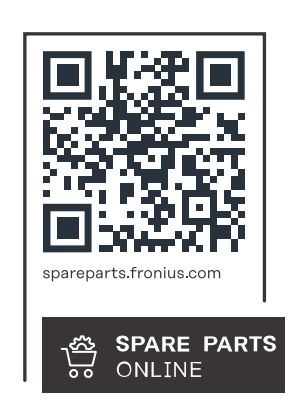

#### **Fronius International GmbH**

Froniusstraße 1 4643 Pettenbach Austria contact@fronius.com www.fronius.com

At www.fronius.com/contact you will find the contact details of all Fronius subsidiaries and Sales & Service Partners.